# CareLink™ Connect

User Guide

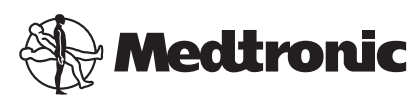

# $\mathbf{M}$

**Medtronic MiniMed** 

18000 Devonshire Street Northridge, CA 91325<br>USA 800 646 4633 818 576 5555

#### EC REP

Medtronic B.V. Earl Bakkenstraat 10 6422 PJ Heerlen The Netherlands

 $C \in$ 

6026161-021\_a REF MMT-7333

#### **© 2016 Medtronic MiniMed, Inc. All rights reserved.**

CareLink™ is a trademark of Medtronic MiniMed, Inc. MiniMed® is a registered trademark of Medtronic MiniMed, Inc.

# **Contents**

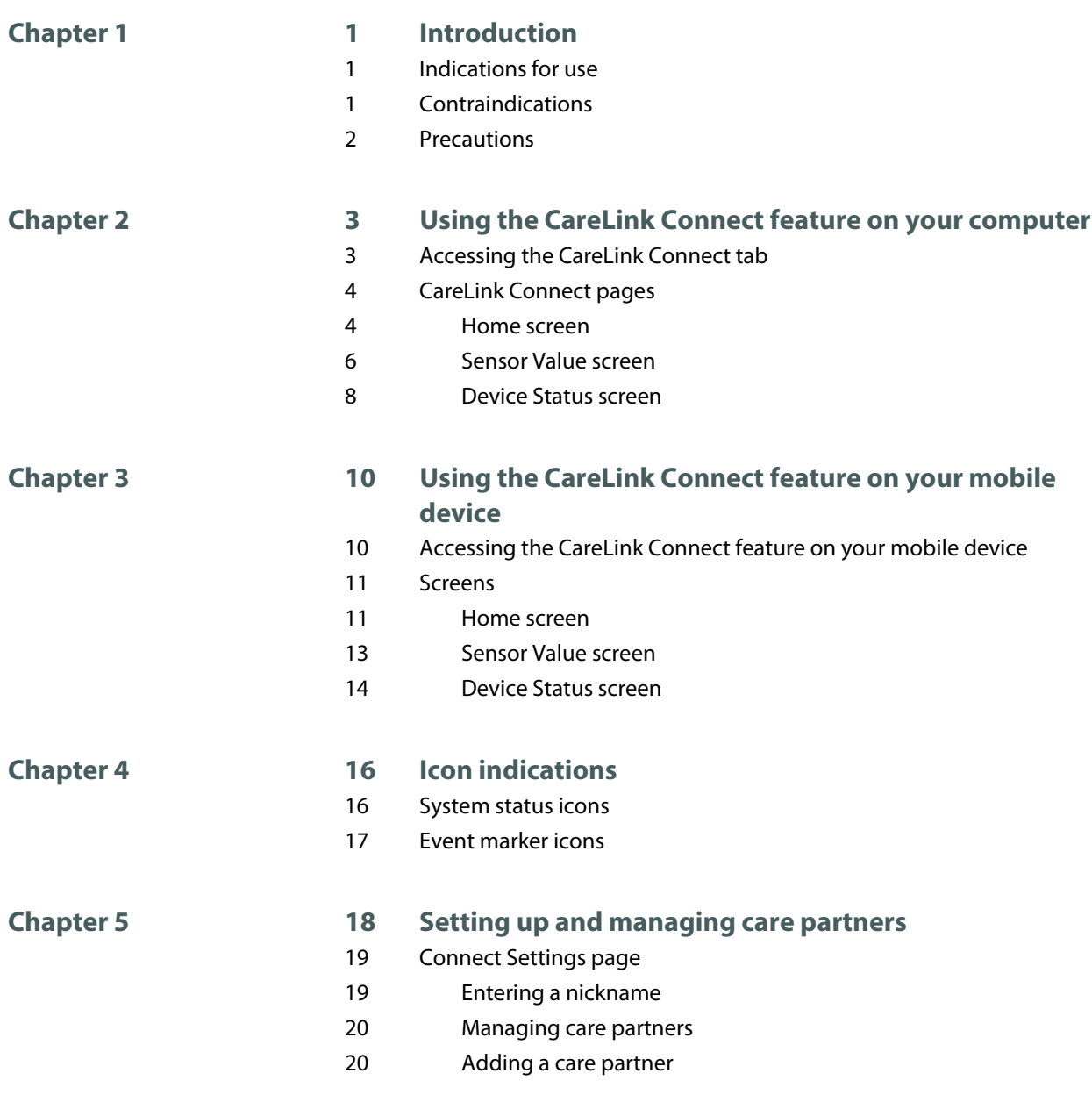

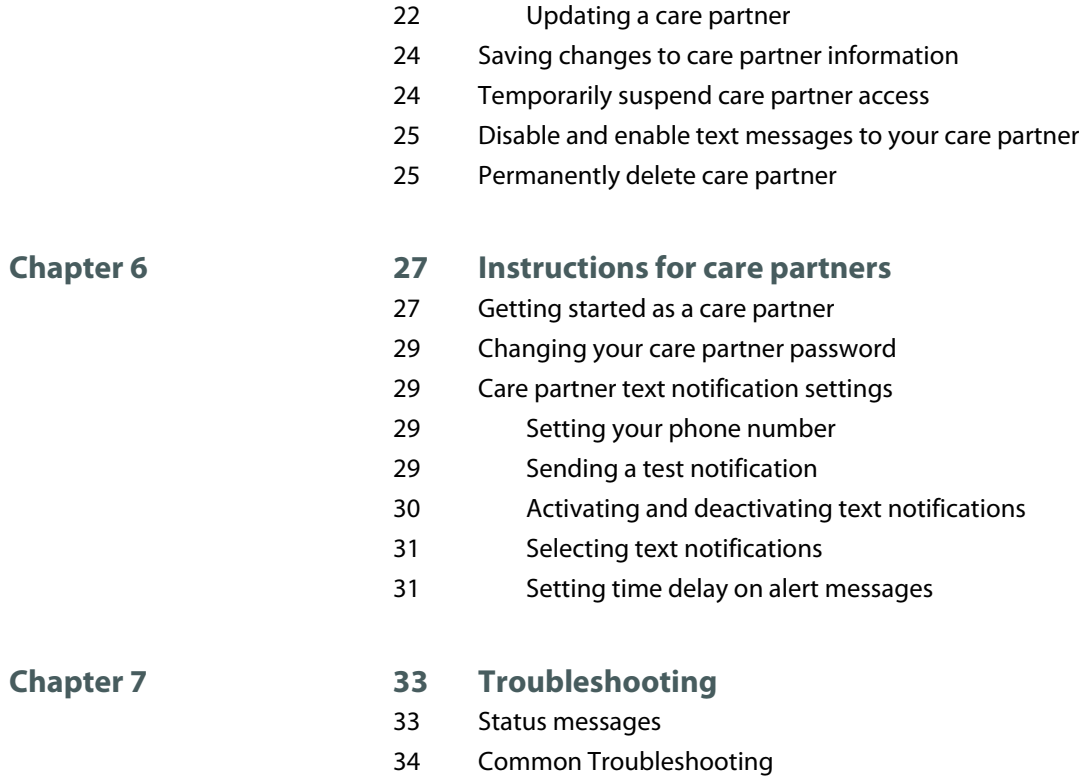

CareLink Connect User Guide Contents vi

**1**

# <span id="page-6-0"></span>**Introduction**

Welcome to the CareLink™ Connect feature, a component of the CareLink Personal Therapy Management Software. This version of the CareLink Connect feature enables a secondary display of diabetes information, specifically the continuous glucose monitoring (CGM) data from the Guardian Connect CGM system, for care partners. This version of the CareLink Connect feature also enables text message notifications from the Guardian Connect CGM system to care partners.

*NOTE: This document shows samples of the software screens. The screens of the actual software may be slightly different.*

# **Indications for use**

The CareLink Connect feature is intended to work with the Guardian Connect CGM system. The CareLink Connect feature is intended to provide a secondary display of continuous glucose monitoring on a supported consumer electronic device for users of a Guardian Connect CGM system and their designated care partners.

The CareLink Connect feature is not intended to replace the real-time display of continuous glucose monitoring. All therapy decisions should be based on blood glucose measurements obtained from a blood glucose meter.

The CareLink Connect feature is not intended to analyze or modify the continuous glucose monitoring data that it receives. Nor is it intended to control any function of the continuous glucose monitoring system to which it is connected.

## **Contraindications**

Refer to the Guardian Connect application user guide for information on contraindications.

# <span id="page-7-0"></span>**Precautions**

Refer to the Guardian Connect application user guide for information on precautions.

# <span id="page-8-0"></span>**Using the CareLink Connect feature on your computer**

You can use either your computer or your mobile device to access the CareLink Connect feature. For more information on access through your mobile device, see the chapter [Using the CareLink](#page-15-0) [Connect feature on your mobile device](#page-15-0).

*NOTE: This document shows samples of the software screens. The screens of the actual software may be slightly different.*

### **Accessing the CareLink Connect tab**

A new tab called CareLink Connect has been added to the CareLink Personal website. Follow these steps to access the CareLink Connect tab.

- **1** Navigate to https://carelink.minimed.eu/ from your internet browser.
- **2** Use the CareLink Personal username and password for the account to sign in.

*CAUTION: The same CareLink account should not be used with more than one Guardian Connect app; a unique account is needed for each app. If you use the same account with multiple apps, the information will be merged together on the CareLink Connect tab.*

<span id="page-9-0"></span>**3** Click on the **CareLink Connect** tab or the **CareLink Connect** link.

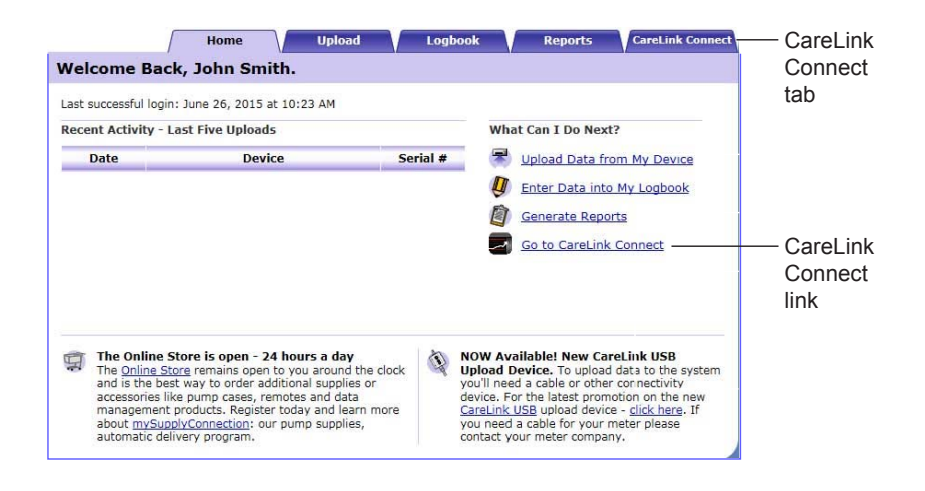

# **CareLink Connect pages**

The CareLink Connect tab has two main pages called the Connect Display page and the Connect Settings page.

The Connect Display page has three screens for showing your diabetes information. They are the Home screen, the Sensor Value screen, and the Device Status screen.

#### **Home screen**

The Home screen is the main screen for viewing data from the Guardian Connect app. Sensor glucose data is displayed for up to the last 24 hours.

Click on the **Sensor Value screen** button to go to the Sensor Value screen. Click on the **Menu** button to go to the Device Status screen.

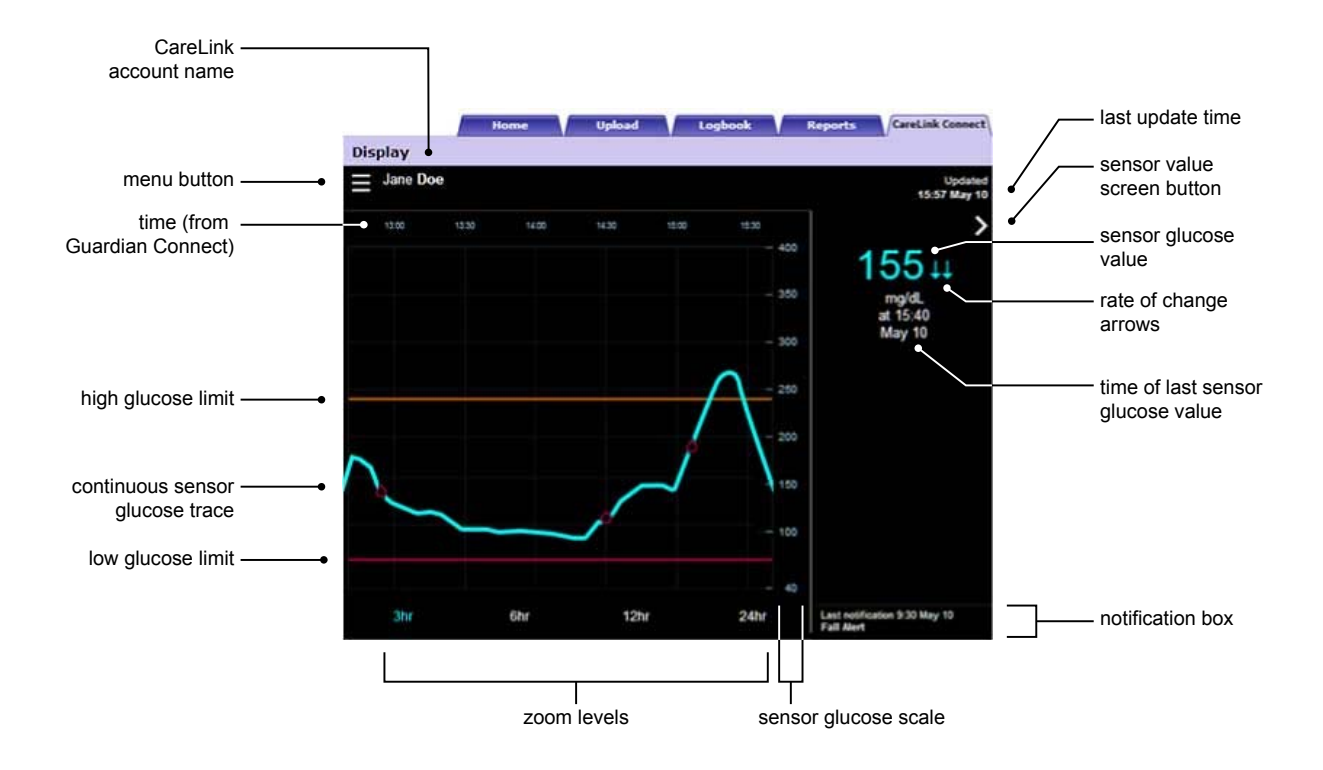

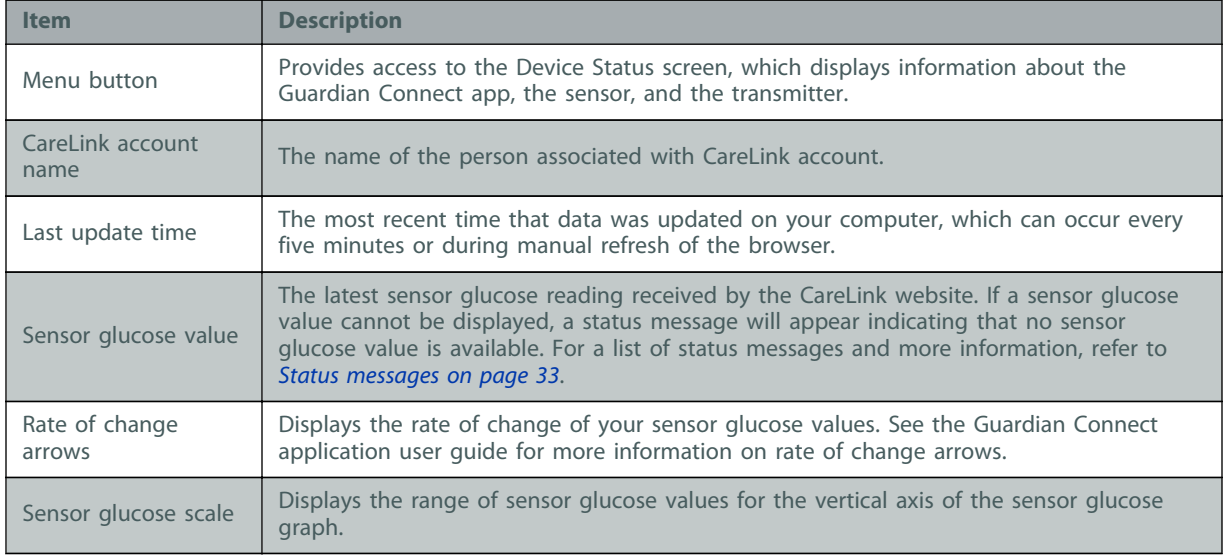

<span id="page-11-0"></span>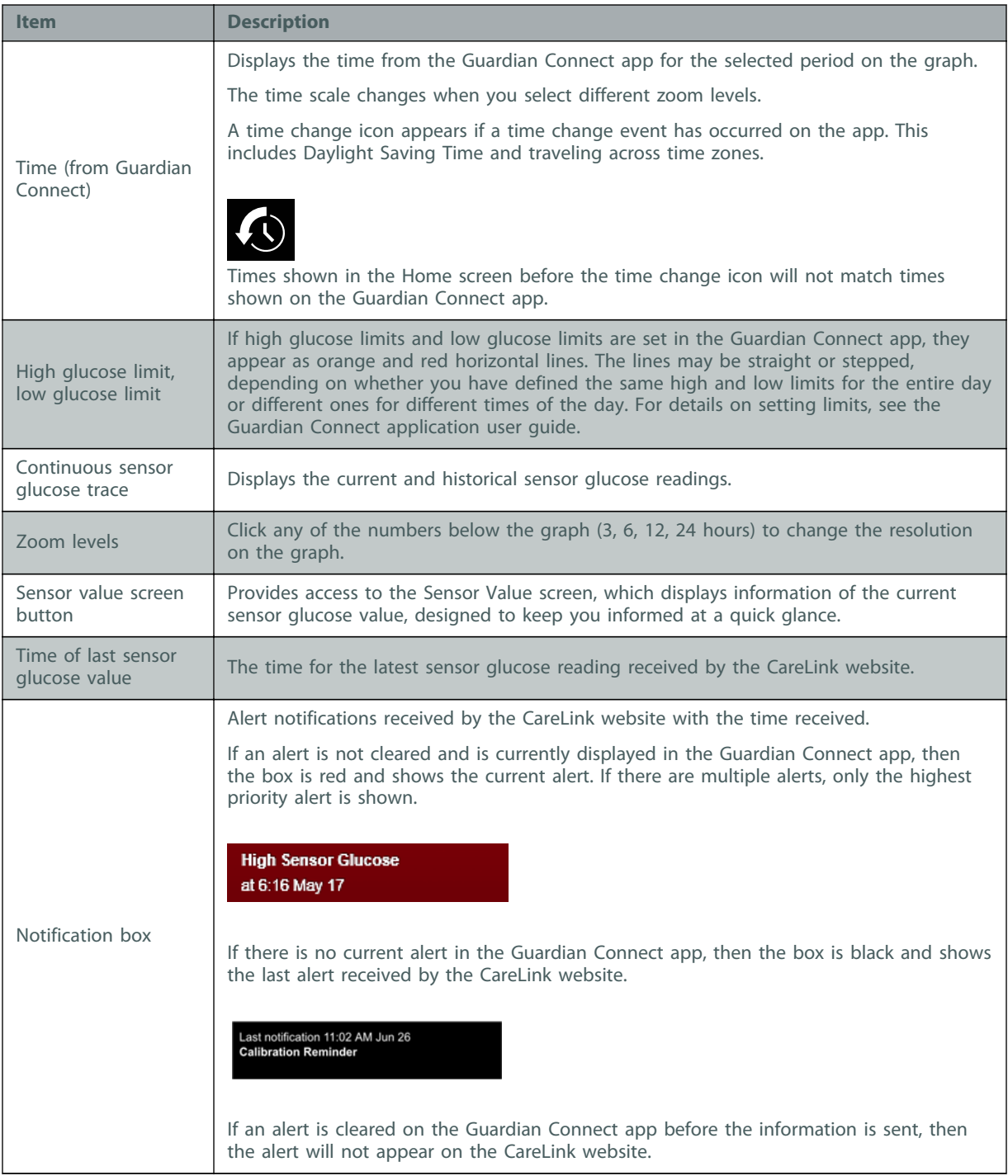

You may also see event marker icons on the Home screen. For more details, see [Event marker icons](#page-22-0) [on page 17](#page-22-0).

### **Sensor Value screen**

The Sensor Value screen is a simplified display of the current sensor glucose value designed to keep you informed at a quick glance. It shows the sensor glucose value, the date, the time, and the rate of change arrows, if applicable. The Sensor Value screen also shows the last notification.

Click the **Back** button to return to the previous screen.

Click the **Menu** button to go to the Device Status screen.

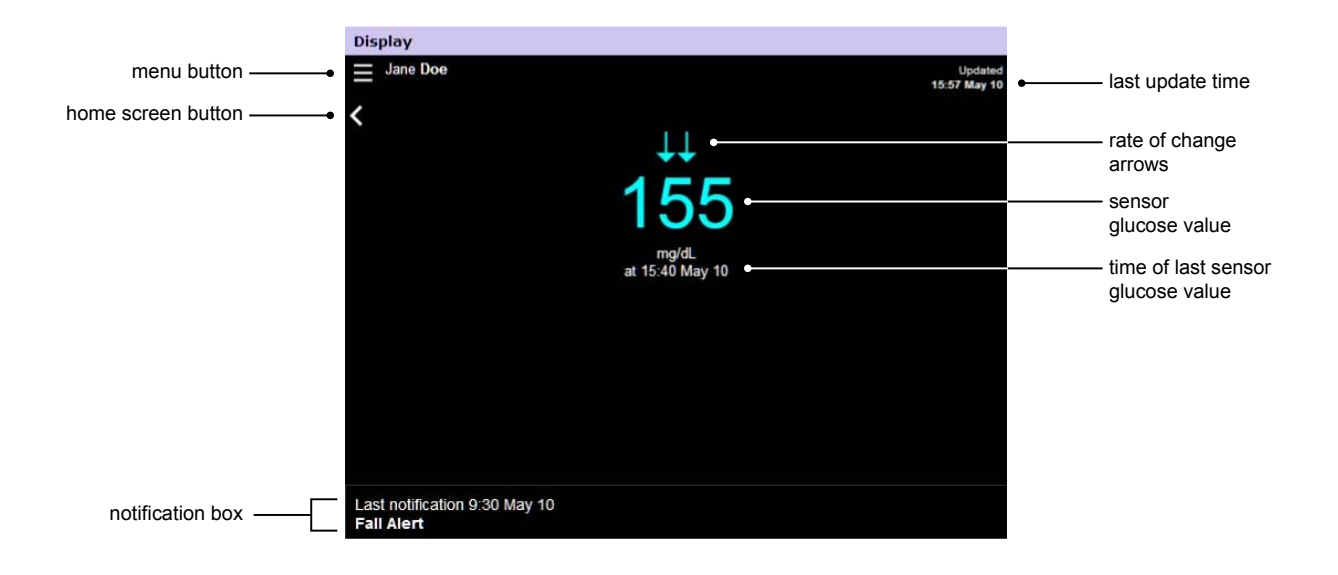

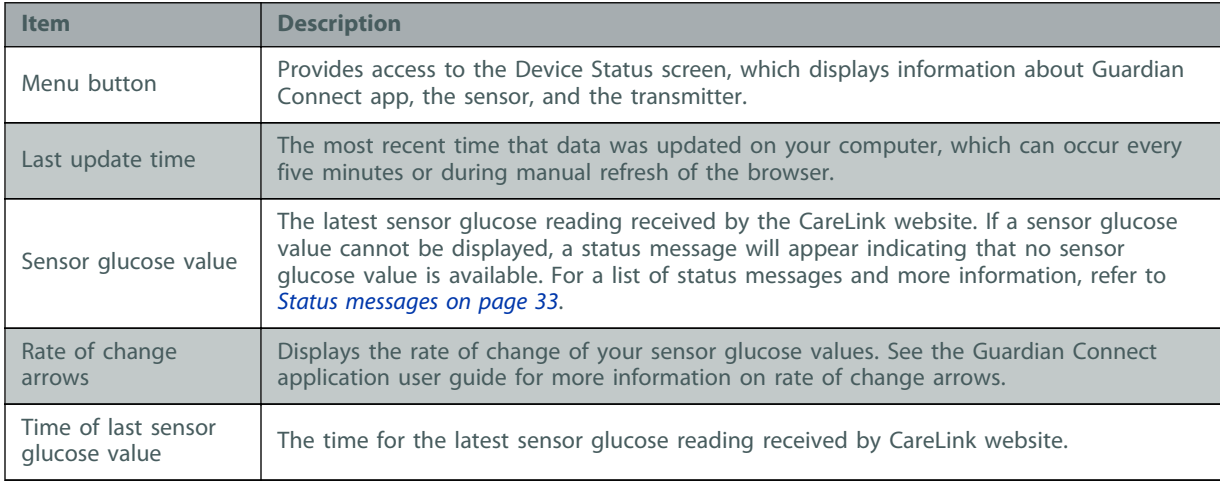

<span id="page-13-0"></span>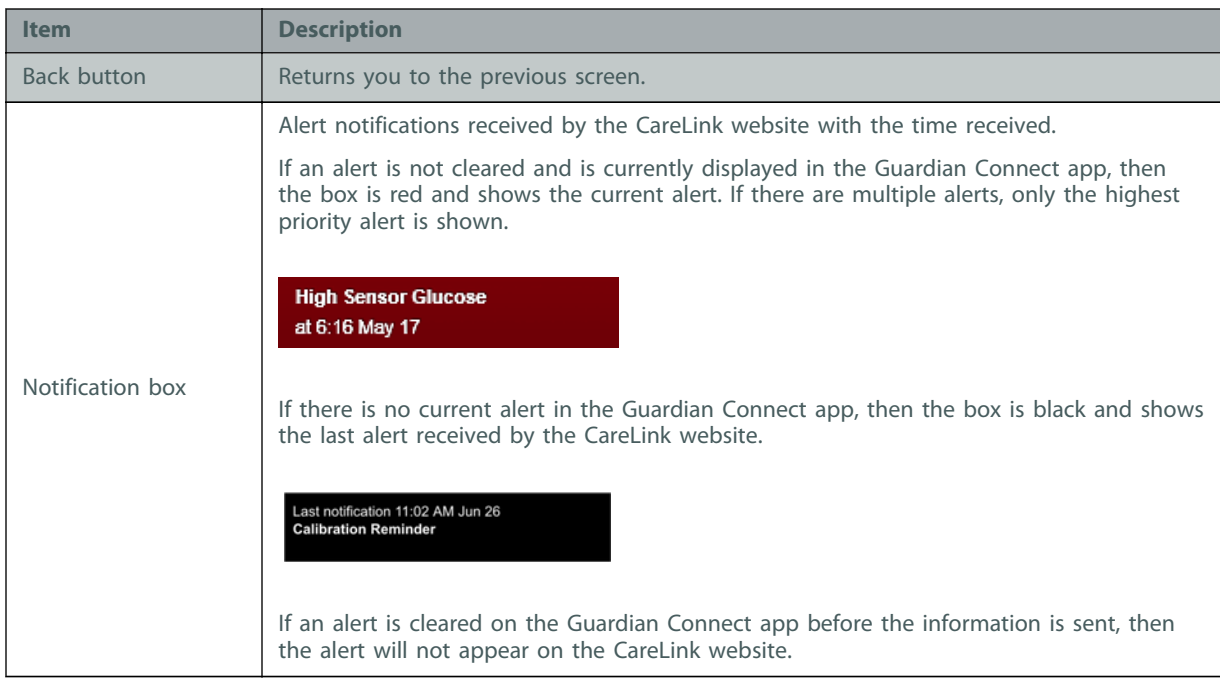

#### **Device Status screen**

The Device Status screen contains device status indicators from the Guardian Connect app.

Click the "**X**" button to exit the Device Status screen.

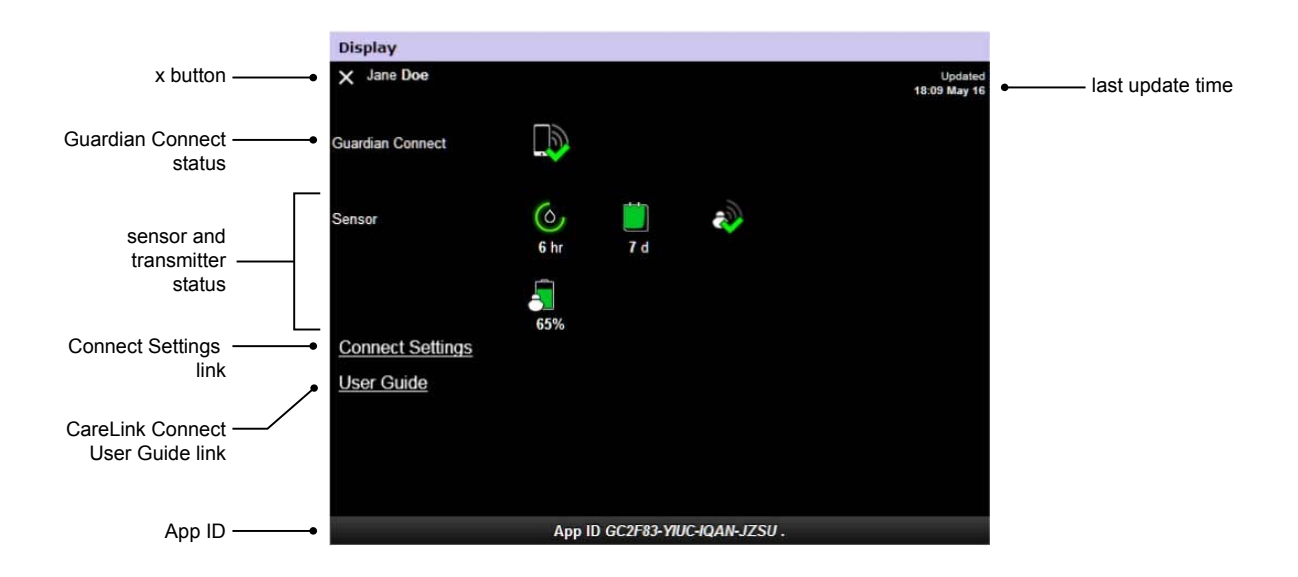

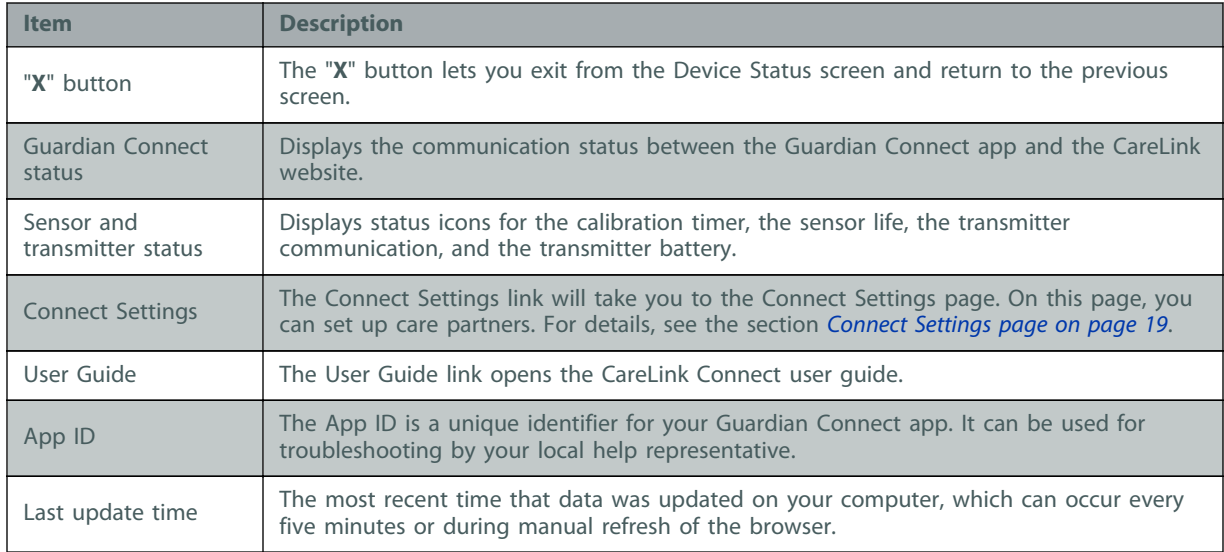

For information on icons, see [System status icons on page 16](#page-21-0).

# <span id="page-15-0"></span>**Using the CareLink Connect feature on your mobile device**

You can also use your mobile device to access the CareLink Connect feature.

*NOTE: This document shows samples of the software screens. The screens of the actual software may be slightly different.*

The screen orientation will switch between portrait and landscape mode when you rotate the mobile device.

## **Accessing the CareLink Connect feature on your mobile device**

To access the CareLink Connect feature on your mobile device, follow these steps.

**1** Navigate to carelink.minimed.eu from your internet browser on your mobile device.

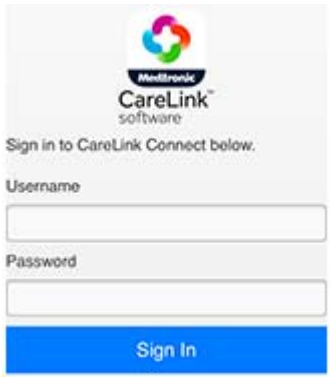

**2** Use the CareLink Personal username and password for the account to sign in. The CareLink Connect Display page opens. To access the other software features of CareLink Personal, you will need to use a computer.

# <span id="page-16-0"></span>**Screens**

The CareLink Connect feature allows you to navigate through multiple screens to access CGM information sent from the Guardian Connect app. These screens are similar to the screens in the Guardian Connect app. The three main screens are the Home screen, the Sensor Value screen, and the Device Status screen.

#### **Home screen**

The Home screen is the main screen for viewing information from the Guardian Connect app. Sensor glucose data is displayed for the last 24 hours.

Tap on the **Sensor Value screen** button to go to the Sensor Value screen. Tap on the **Menu** button to go to the Device Status screen.

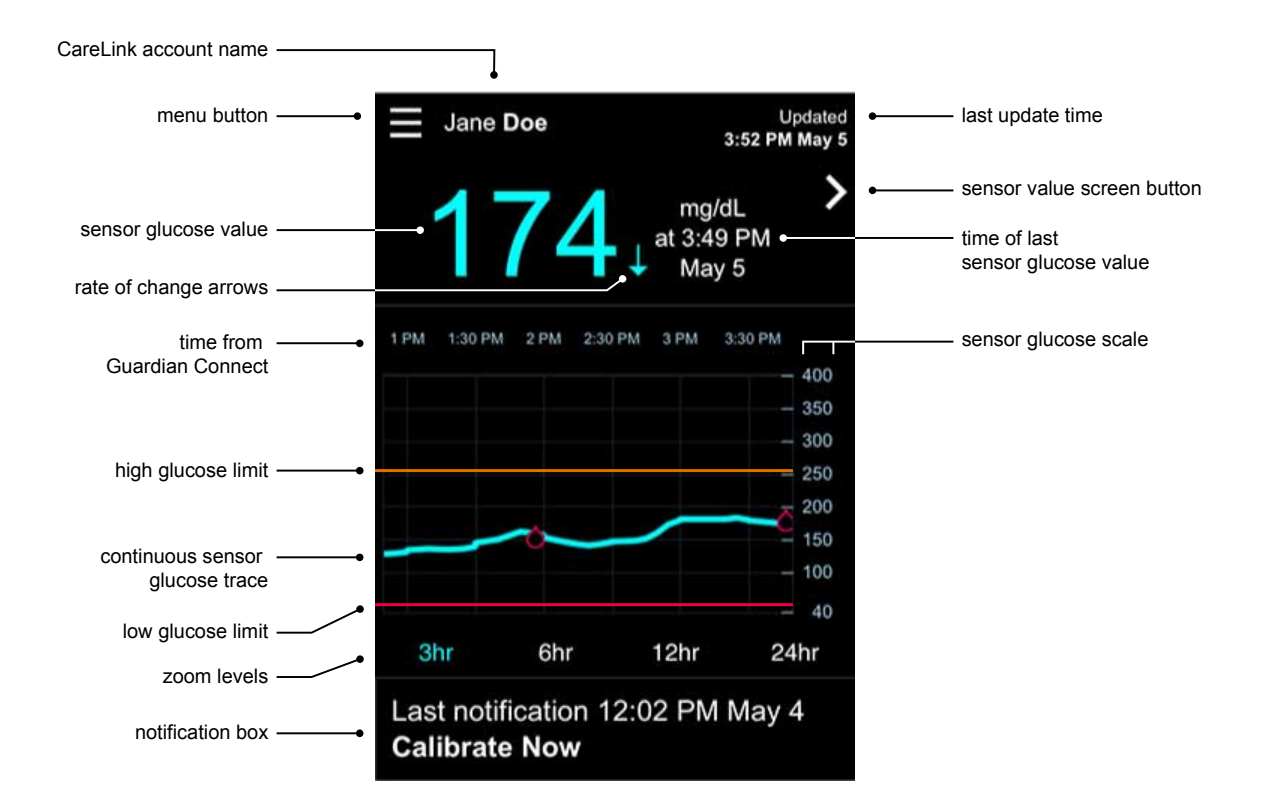

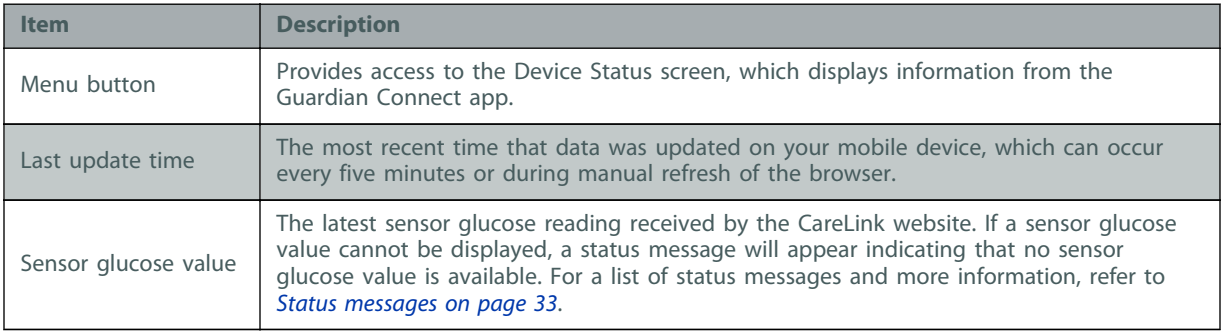

CareLink Connect User Guide Using the CareLink Connect feature on your mobile device 11

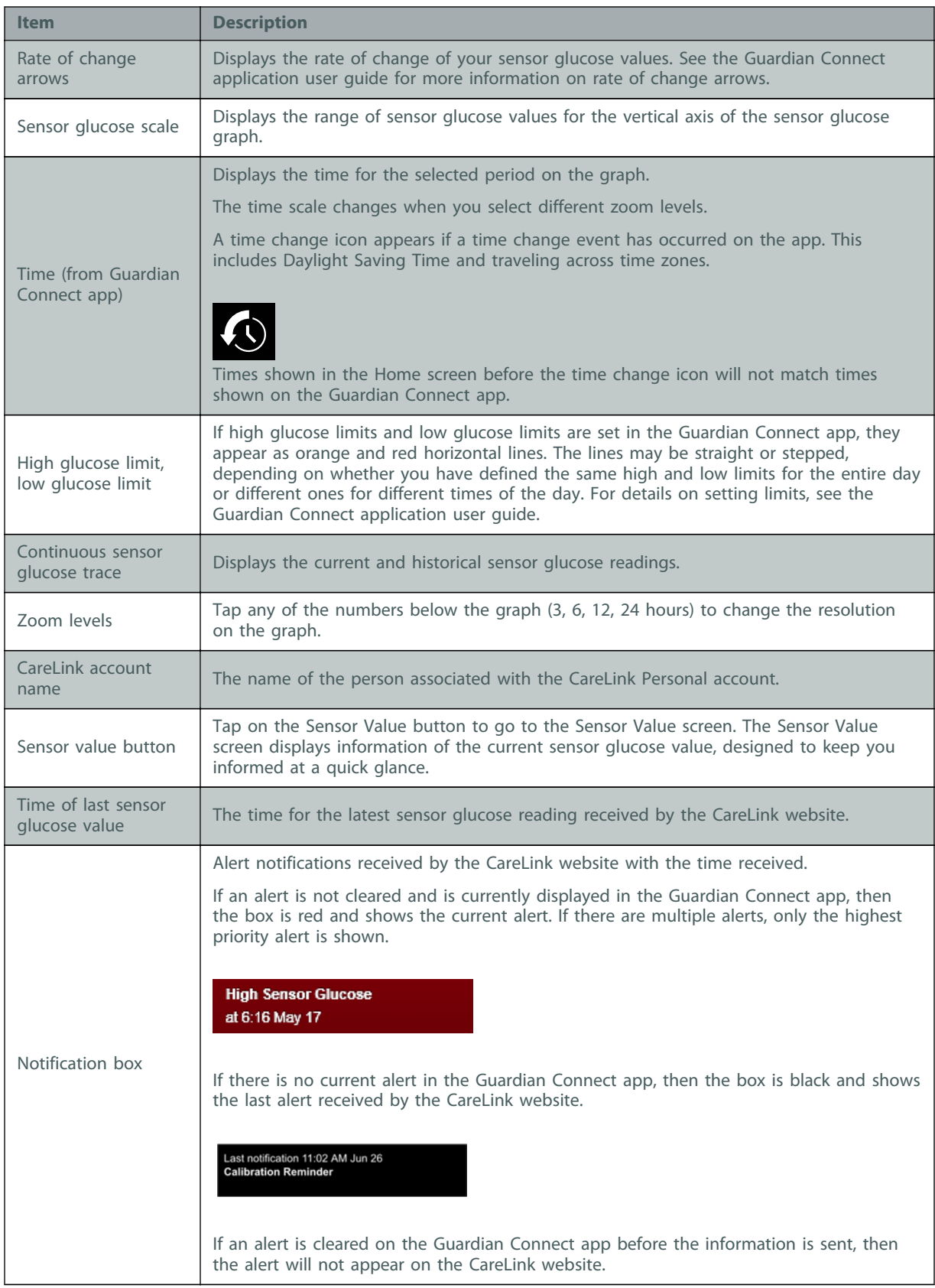

You may also see event marker icons on the Home screen. For more details, see [Event marker icons](#page-22-0) [on page 17](#page-22-0).

#### <span id="page-18-0"></span>**Sensor Value screen**

The Sensor Value screen is a simplified display of the current sensor glucose value designed to keep you informed at a quick glance. It contains the sensor glucose value, date, time, and trend arrows, if applicable. The Sensor Value screen also displays the last notification.

Tap the **Back** button to return to the previous screen.

Tap the **Menu** button to go to the Device Status screen.

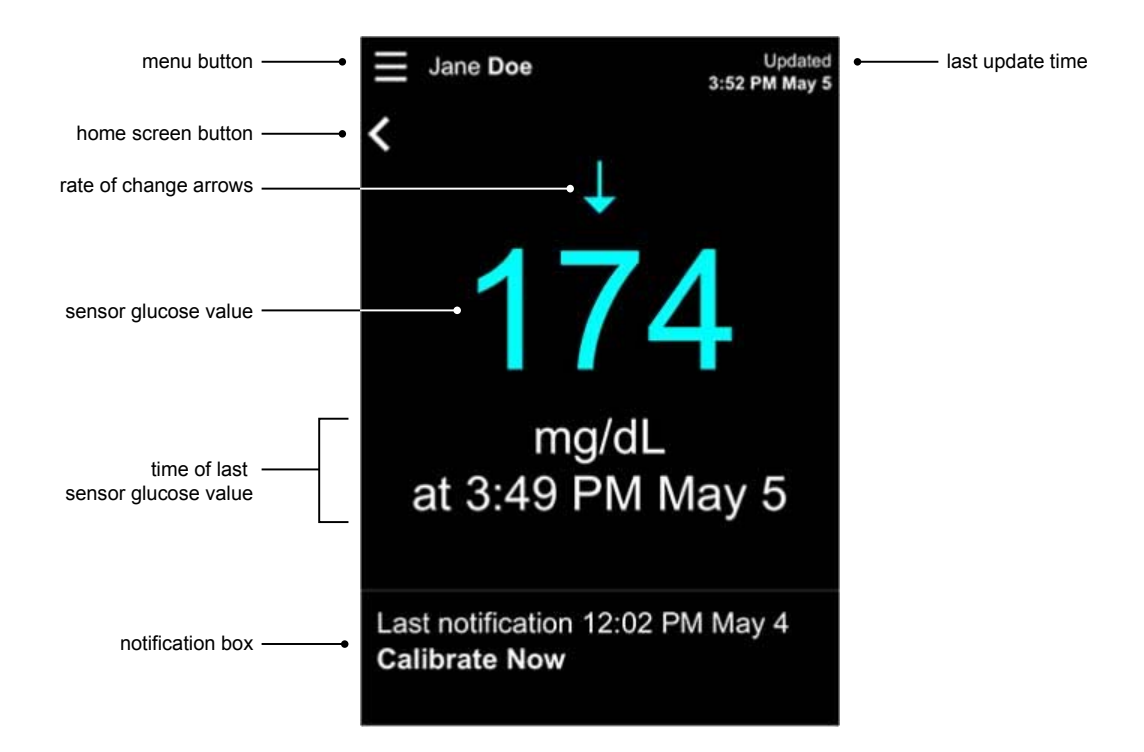

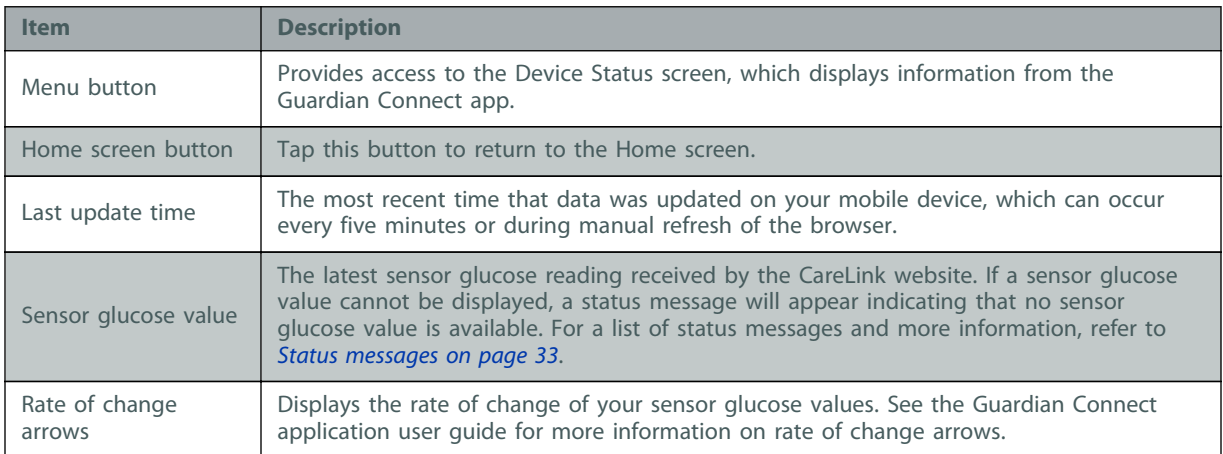

<span id="page-19-0"></span>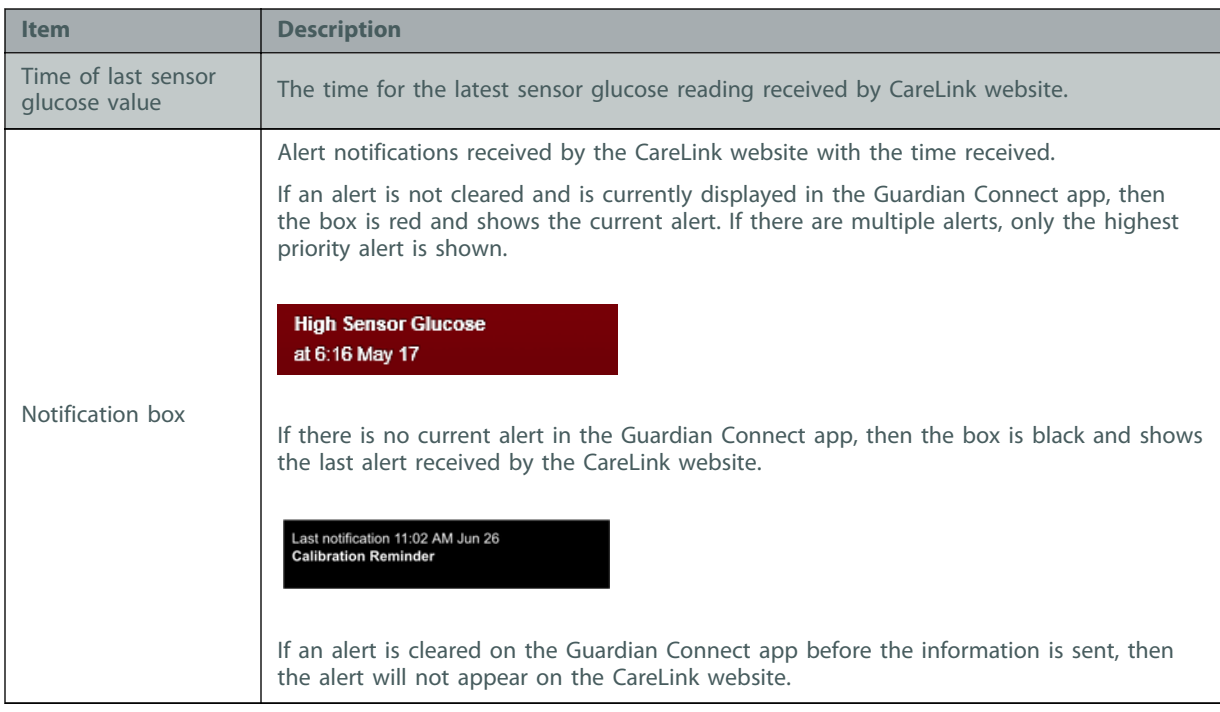

#### **Device Status screen**

The Device Status screen contains device status indicators sent from the Guardian Connect app. Tap the Exit Device Status button to return to the previous screen.

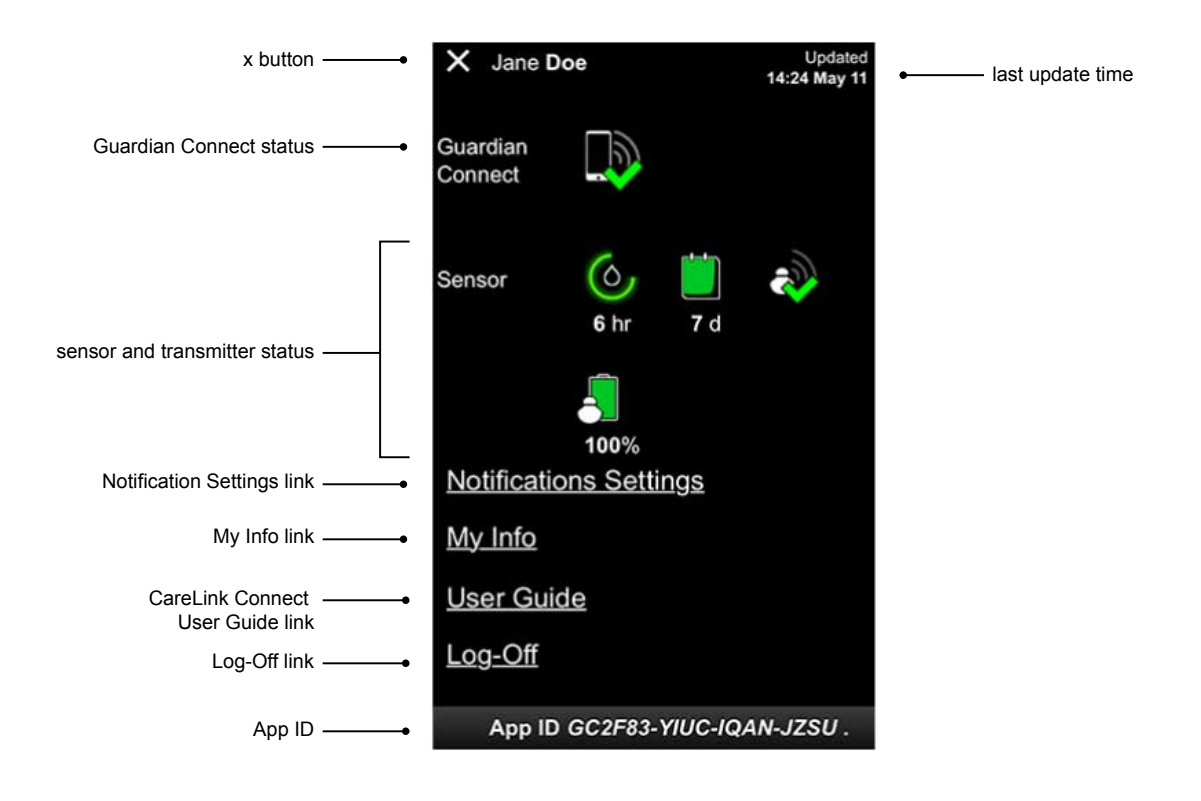

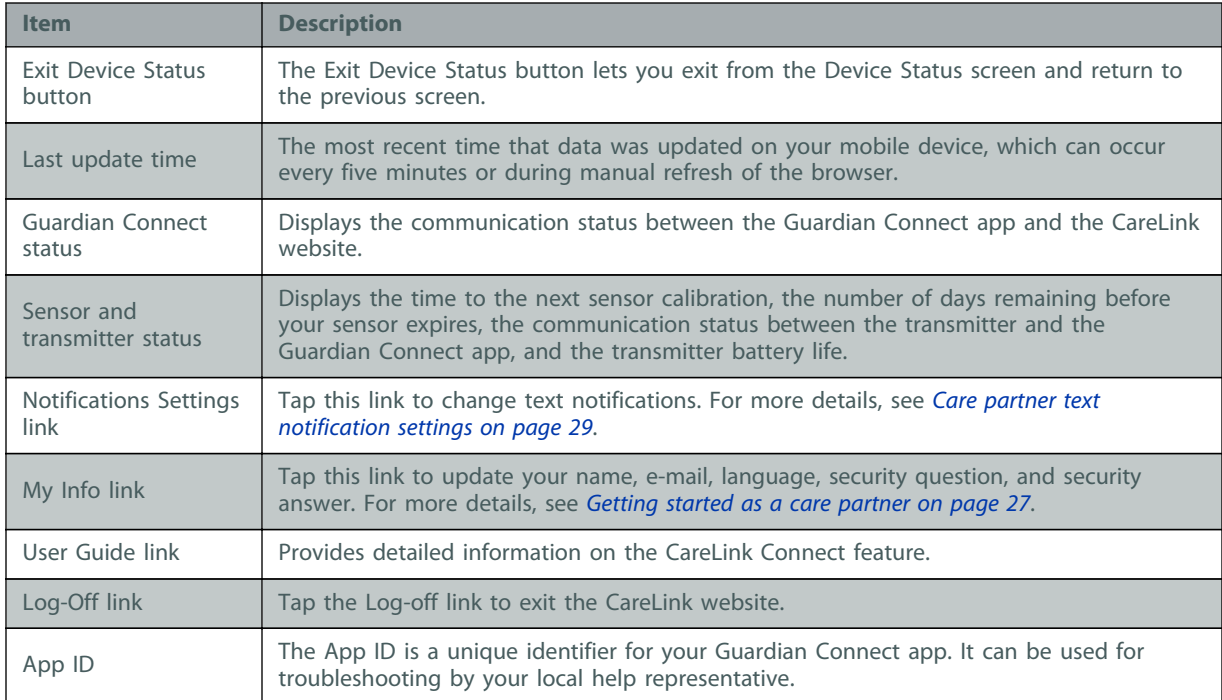

**4**

# <span id="page-21-0"></span>**Icon indications**

# **System status icons**

The system status icons are located on the Device Status screen and allow you to quickly check the status of Guardian Connect app. If any status needs attention, the corresponding status icon displays on the Home screen next to the calibration timer icon.

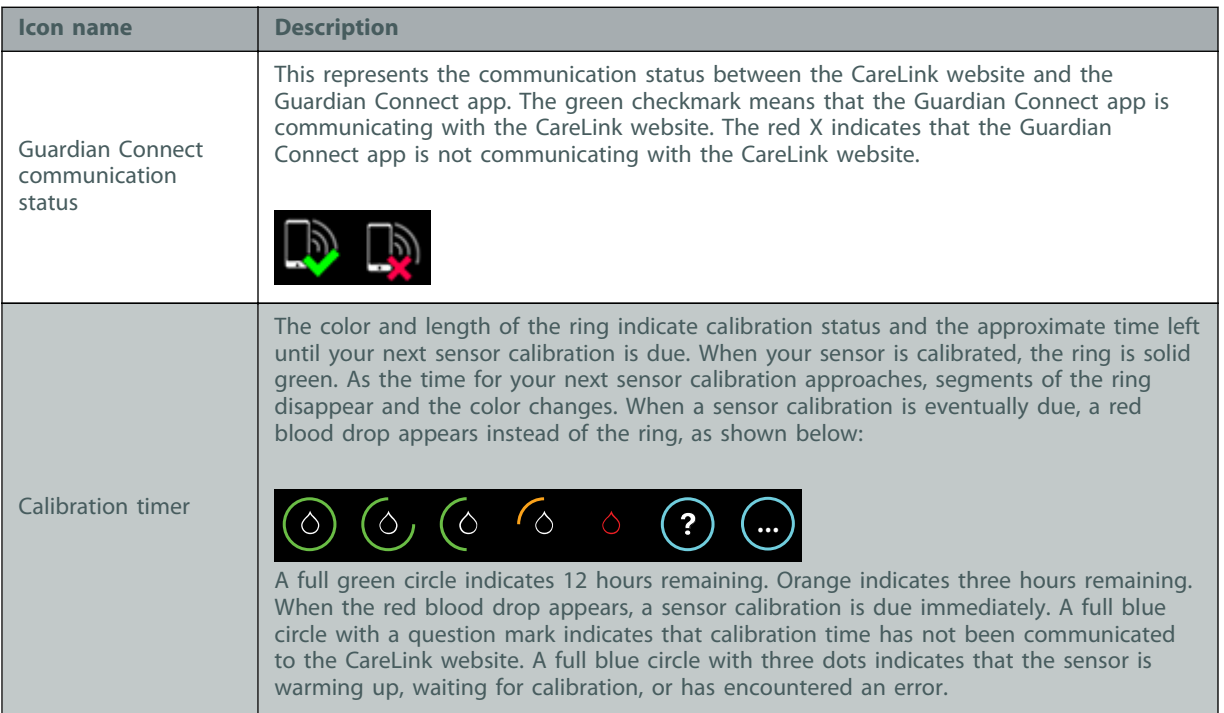

<span id="page-22-0"></span>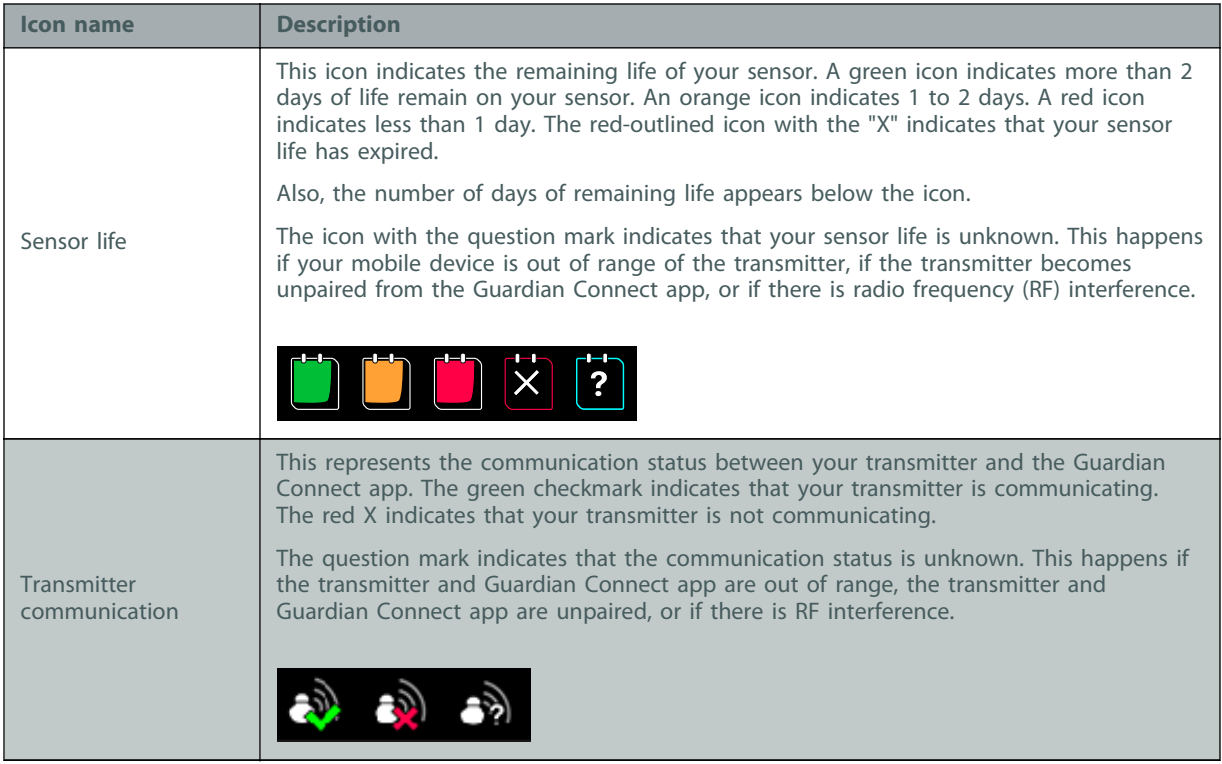

# **Event marker icons**

Icons for event markers can appear on the Connect Display page. Event markers are added in the Guardian Connect app.

While an icon can appear in the CareLink Connect Display page, the details can not be seen by the care partner.

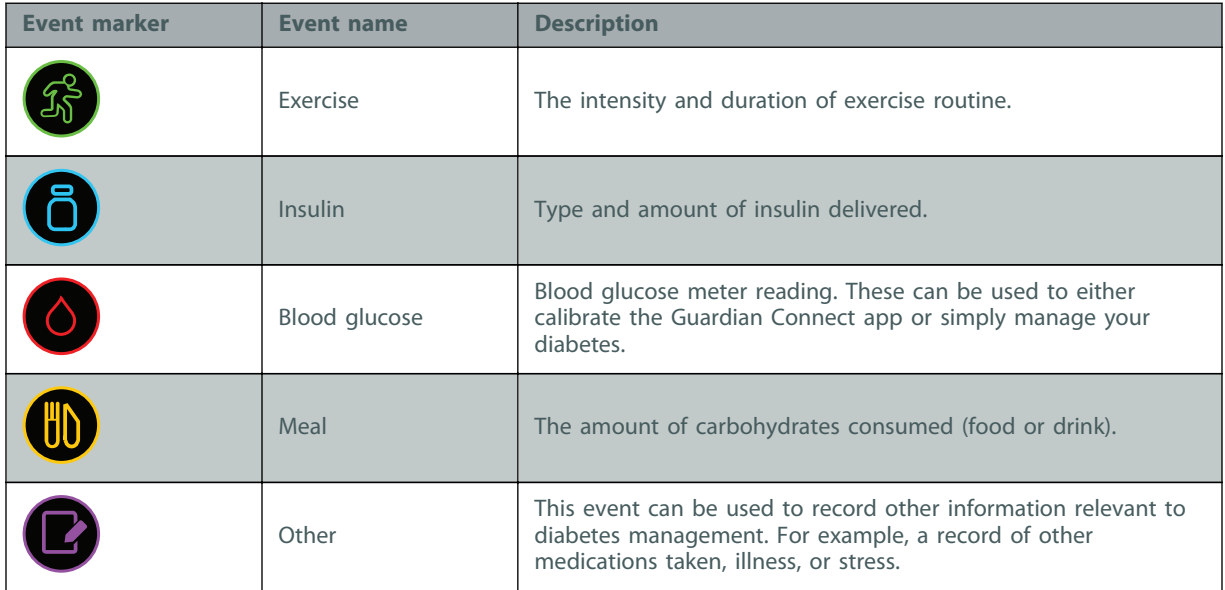

# <span id="page-23-0"></span>**Setting up and managing care partners**

Information from the Guardian Connect app can be shared with care partners through the CareLink Connect feature. This chapter shows you how to set up and manage your care partners.

Alerts can also be sent via text messages to a care partner's mobile phone. For details, see [Disable](#page-30-0) [and enable text messages to your care partner on page 25](#page-30-0).

*NOTE: This document shows samples of the software screens. The screens of the actual software may be slightly different.*

# <span id="page-24-0"></span>**Connect Settings page**

From the Connect Settings page, you can set-up accounts for care partners. There are two sections on this page.

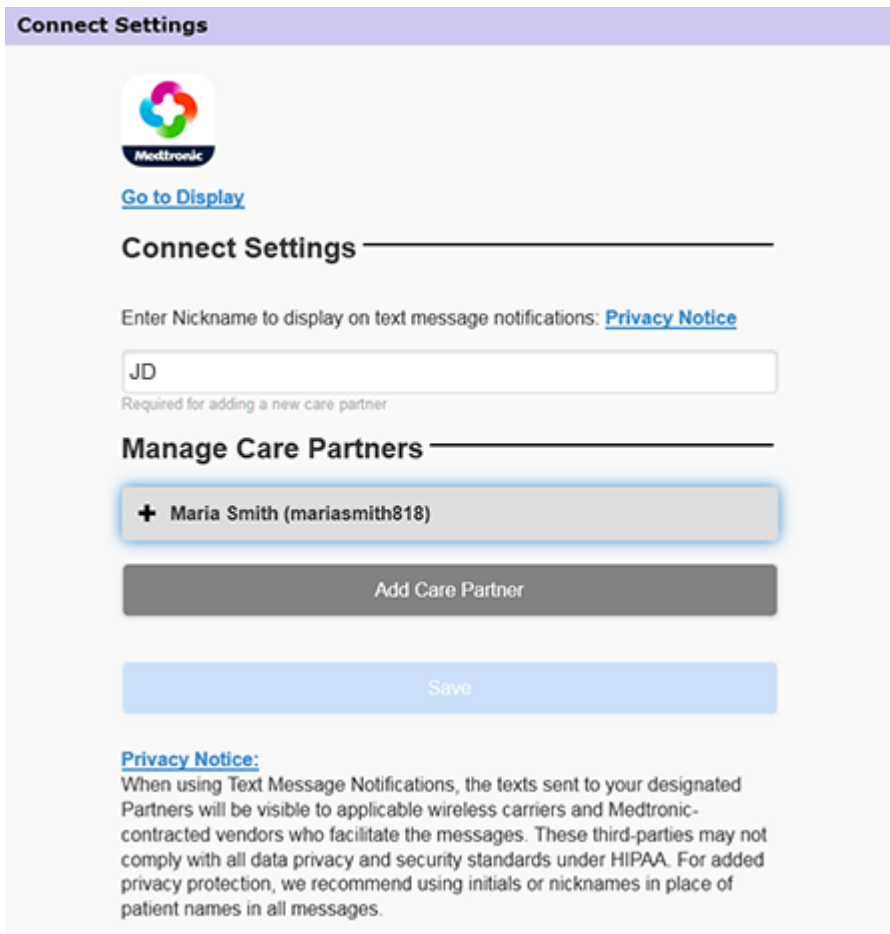

### **Entering a nickname**

Enter a nickname in order to add care partners. Your nickname is included in text message notifications sent to your care partners. If your nickname is "JD", your care partner will receive a text message that looks like the example.

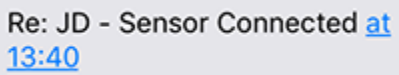

Your nickname can be any combination of 1 to 10 letters and numbers. By default, the nickname will be the first letter of your first name and the first letter of your last name.

For details on why a nickname is required, read the Privacy Notice on the Connect Settings page.

#### <span id="page-25-0"></span>**Managing care partners**

You can use the Manage Care Partners section to add, delete, and update care partners. Care partners can access the CareLink Connect tab on the CareLink Personal website. Care partners can also receive optional text notification messages.

To record changes to a care partner, you must click the **Save** button after making your change. Changes will not be recorded if you do not click the **Save** button. The **Save** button is only active when you make a change. If you make a change and try to leave the page without clicking the **Save** button, a pop-up window opens. Follow the directions to continue.

You can add up to five care partners. If you have five care partners, you must delete one before adding a new care partner. For details on how to delete care partners, see [Permanently delete care](#page-30-0) [partner on page 25](#page-30-0).

At any time, you can click on the Go to Display link or the CareLink Connect icon to go to the Connect Display page.

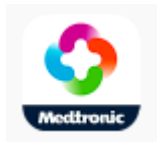

#### **Adding a care partner**

You must be signed into your CareLink Personal account to manage care partners. You can manage care partners from both a computer or a mobile device.

Care partners have 24 hours to sign into the account with the temporary password. If the care partner does not sign in within 24 hours, you will have to enter a new temporary password, then give the username and new temporary password to the care partner. For more information, see [Getting started as a care partner on page 27](#page-32-0).

To add a care partner:

**1** Navigate to the Connect Settings page.

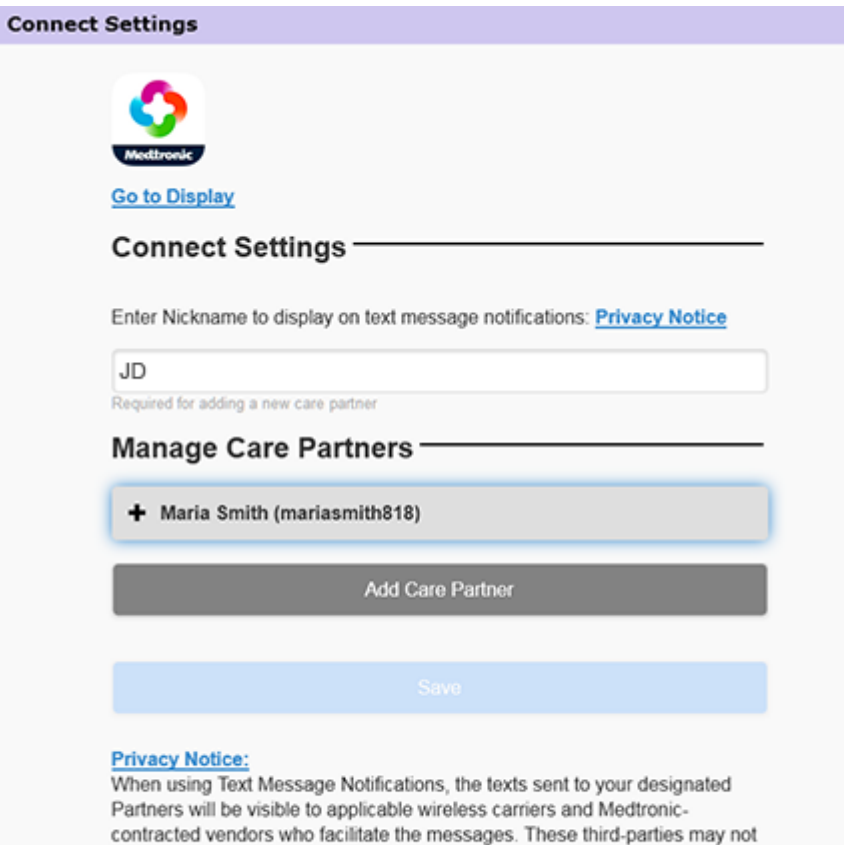

comply with all data privacy and security standards under HIPAA. For added privacy protection, we recommend using initials or nicknames in place of patient names in all messages.

<span id="page-27-0"></span>**2** Click on the **Add Care Partner** button. The Add Care Partner screen opens.

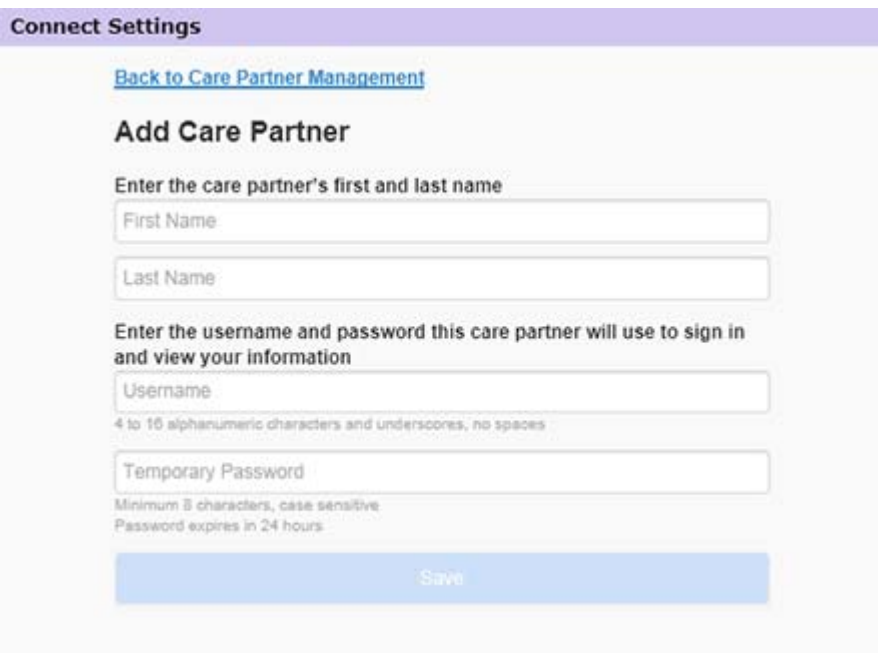

**3** Fill in the following fields for the care partner.

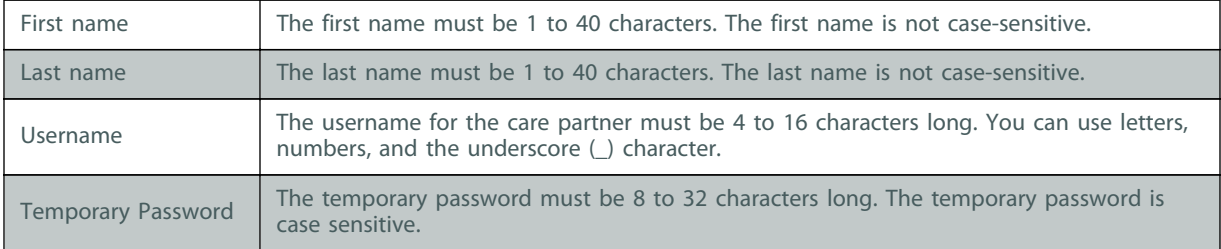

- **4** If all the fields are filled, you will be able to click the **Save** button. If the **Save** button is not active, check the fields.
- **5** Give the username and temporary password to your care partner. The care partner has 24 hours to sign in with the temporary password. For more information, [Getting started as a care partner](#page-32-0) [on page 27](#page-32-0).

#### **Updating a care partner**

The Manage Care Partners section shows the profile and status of the care partners you have added. To open a profile window, click on the "+" sign or on the care partner's name.

There are three profile statuses related to registration: the care partner is registered, the care partner is not registered and the password has expired, or the care partner is not registered and the password has not expired.

If the care partner is registered, then the Enable text message notifications check box and the Suspend Access link are visible. To temporarily suspend care partner access, see [Temporarily suspend](#page-29-0) [care partner access on page 24](#page-29-0). To delete care partner access, see [Permanently delete care partner](#page-30-0) [on page 25](#page-30-0).

For information on disabling and enabling text messages, see [Disable and enable text messages to](#page-30-0) [your care partner on page 25](#page-30-0).

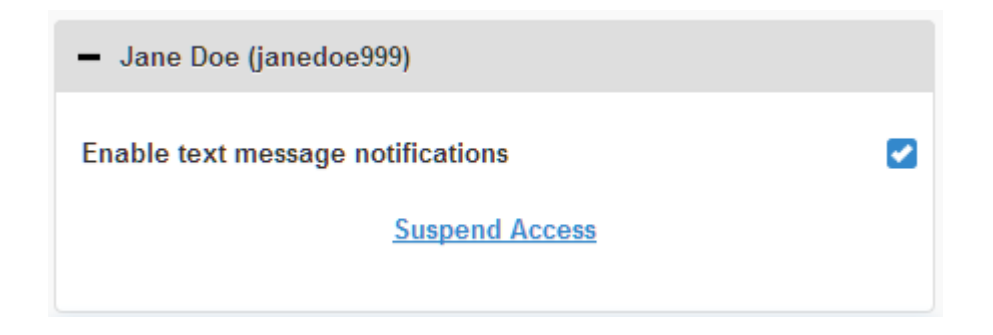

If the care partner is not registered and the password has expired, then the "Password expired" banner appears. You can enter a new temporary password, then click the **Save** button. Give the username and new password to the care partner. The care partner has 24 hours to sign in with the new temporary password.

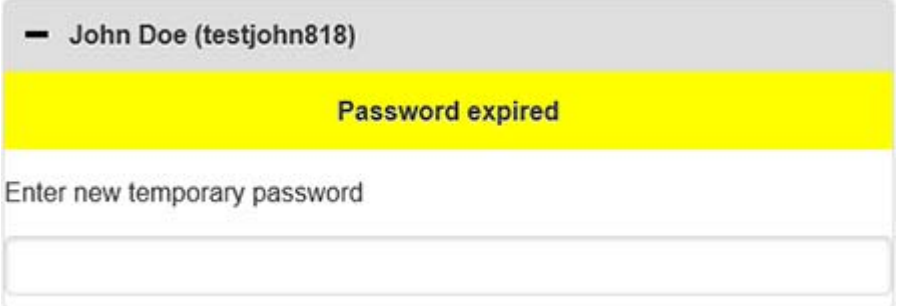

If the care partner is not registered and password is not expired, the "Still pending..." banner and the Reset password link are visible. If you click the Reset password link, the password field appears. Enter a new password, then click the **Save** button. The "Settings Successfully Saved" popup window appears. Click the "**X**" to close the window.

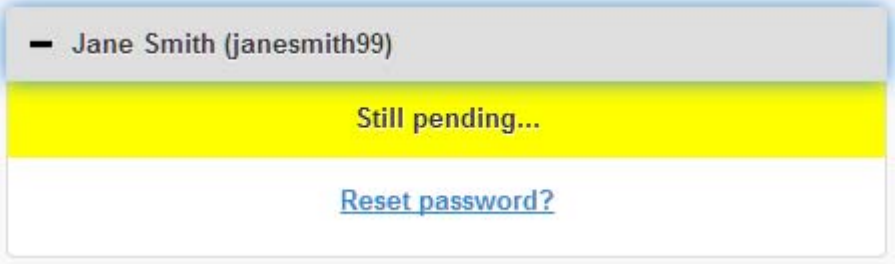

# <span id="page-29-0"></span>**Saving changes to care partner information**

In order to save changes to care partner information, you must click on the **Save** button. If any field is invalid, you will receive a notification. Follow the directions on the screen. If you make a change and do not click the **Save** button, a pop-up window appears. Follow the directions on the screen.

### **Temporarily suspend care partner access**

When a care partner is registered, you can temporarily suspend the care partner from accessing the CareLink Connect feature and from receiving text messages. For example, you can temporarily suspend access while your care partner is on vacation. When the care partner returns from vacation, you can resume access for the care partner.

To temporarily suspend care partner access:

**1** Click on the care partner's name to open the profile status window.

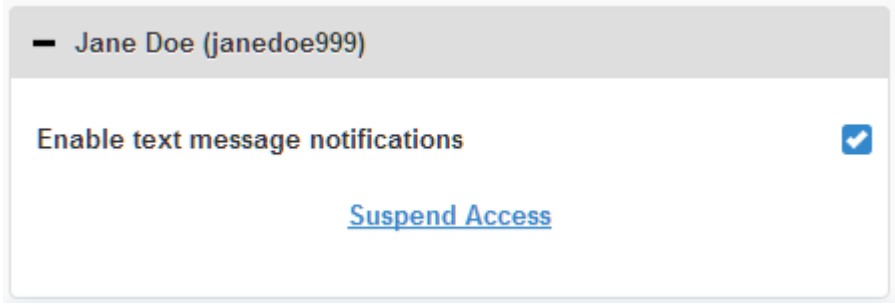

**2** Click on the Suspend Access link. The Suspend Access window opens.

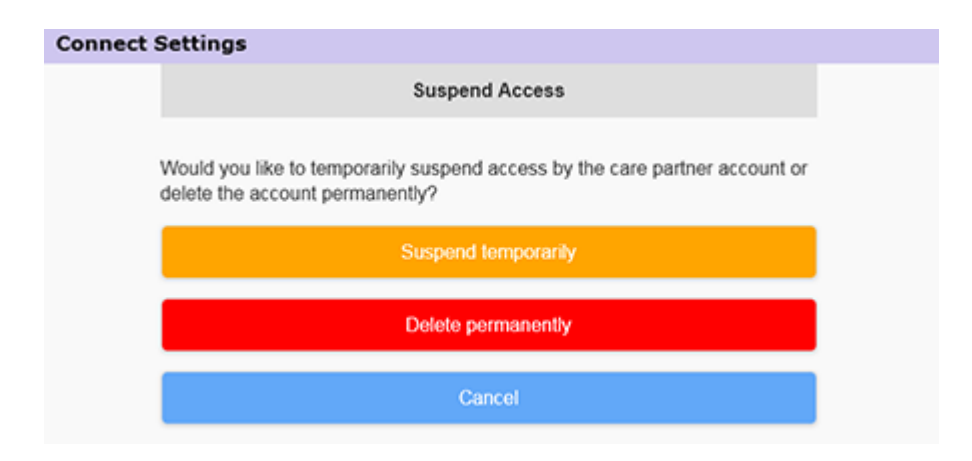

- **3** Click on the **Suspend temporarily** button. A pop-up window appears saying "Settings saved successfully".
- **4** Click on the "**X**" to close the pop-up window.

# <span id="page-30-0"></span>**Disable and enable text messages to your care partner**

You can enable and disable text message notifications for each care partner.

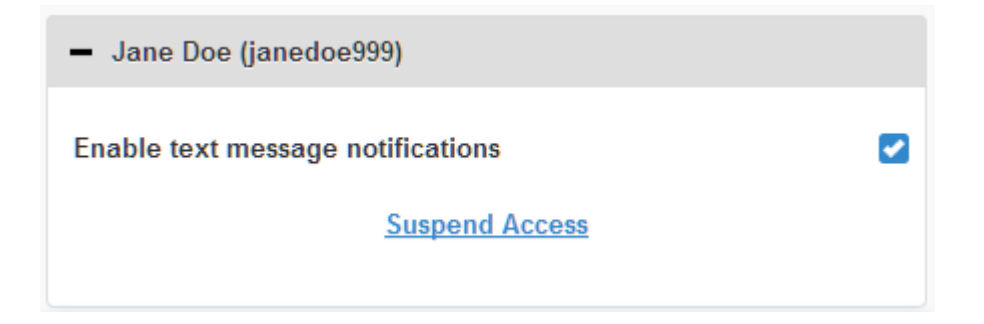

To do this, open the care partner profile. There is a check box next to the message "Enable text message notifications." If there is a check mark, then your care partner can receive text messages and can change text message settings. If there is no check mark, then your care partner can not receive text messages. The care partner can still access the CareLink Connect feature from an internet browser if there is no check mark.

## **Permanently delete care partner**

You can permanently delete a care partner. For example, if you get a new doctor, you can permanently delete the care partner account for your previous doctor. Also, if you already have five care partners, you must delete a care partner before adding a new one.

To permanently delete a care partner:

**1** Click on the care partner's name to open the profile status window.

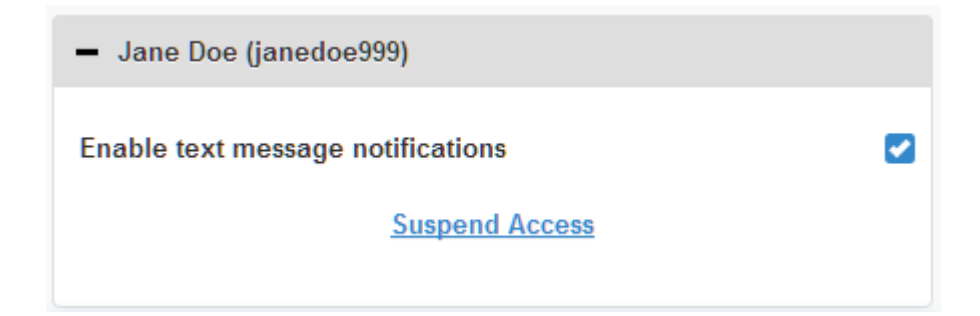

Click on the Suspend Access link. The Suspend Access window opens.

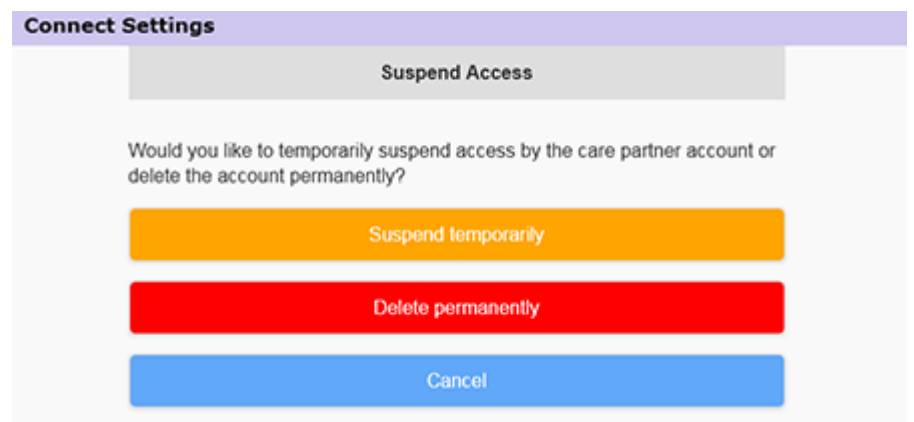

Click on the **Delete permanently** button. A confirmation window appears.

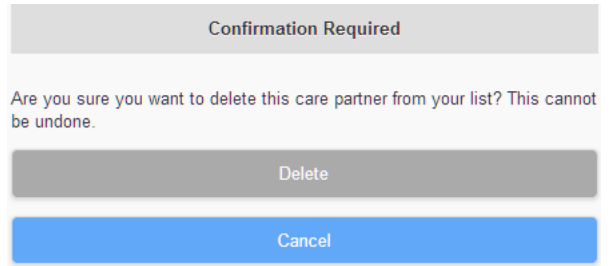

- Click on the **Delete** button to finish deleting the care partner, or click on the **Cancel** button to not delete the care partner. A pop-up window appears saying "Settings saved successfully."
- Click on the "**X**" to close the pop-up window.

# <span id="page-32-0"></span>**Instructions for care partners**

This chapter instructs care partners how to register and how to manage their accounts. This chapter also tells the care partner how to activate and manage text message notifications.

*NOTE: This document shows samples of the software screens. The screens of the actual software may be slightly different.*

### **Getting started as a care partner**

Before you start, a username and temporary password must be set up for your care partner account. For more information, see [Adding a care partner on page 20](#page-25-0).

Once you get a username and temporary password, you have 24 hours to sign in and create a new password. Once you have created a new password, you can register your care partner account. Note that registration is not complete until you have set up notifications.

You can register your care partner account using an internet browser on your computer or on your mobile phone.

To register as a care partner:

- **1** Navigate to https://carelink.minimed.eu/ from your internet browser.
- **2** Enter your username and the temporary password, then click the **Sign in** button. The Terms of Use and Privacy Statement page opens.

*NOTE: You can not use the Forgot your password? link until you have registered your care partner account. If the username and temporary password do not work, ask for a new temporary password.*

**3** Read the Terms of Use and Privacy Statement page.

**4** Click to select all check boxes. Then, click on the **Accept** button. The Password Update Page screen apears.

*NOTE: If you do not agree to all the Terms of Use, click the Decline button to leave this page. You will not be able to register as a care partner.*

**5** Enter your new password, then confirm your password. Click the **OK** button to continue. The My Info page appears.

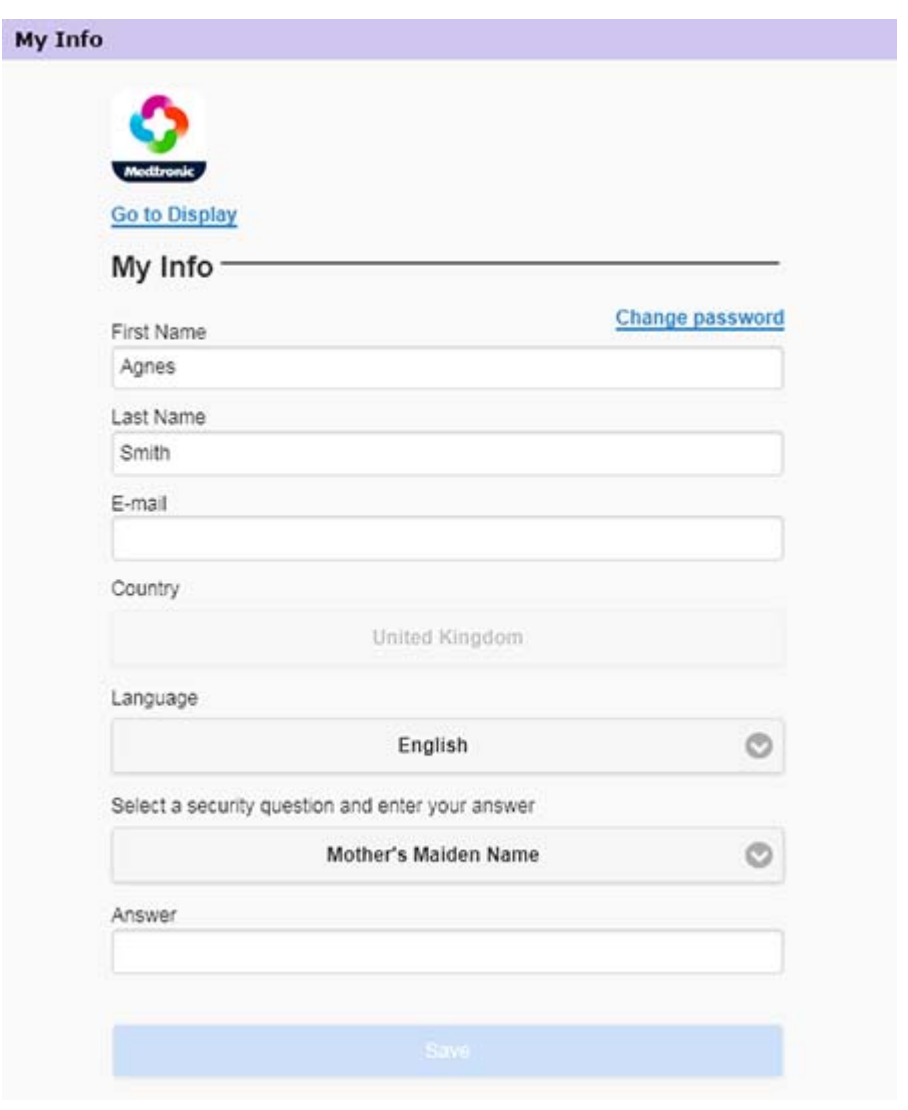

*NOTE: The Country field displays the country of the primary user. As a care partner, you cannot change the Country field.*

**6** Fill out the fields on the My Info page.

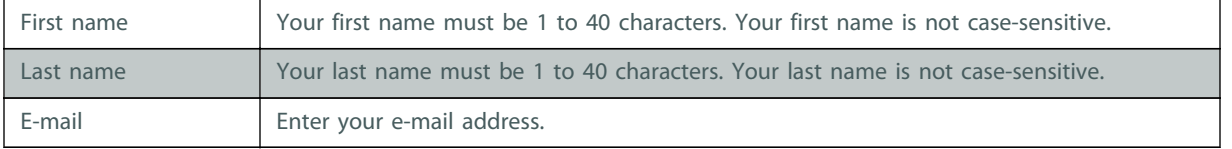

<span id="page-34-0"></span>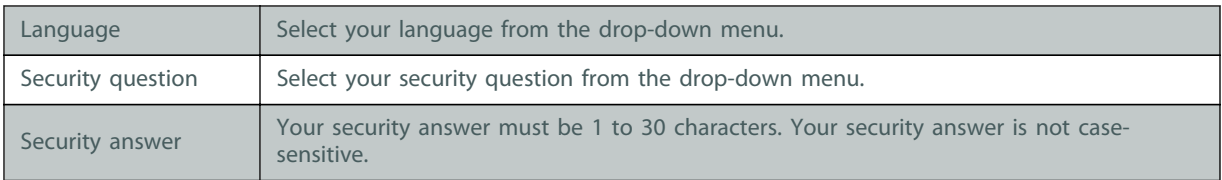

**7** Click the **Save** button. It can only be clicked when valid changes have been made. If you can not click the **Save** button, check each field and try again.

# **Changing your care partner password**

You can change your password by clicking on the Change Password link.

You can only change your care partner password on a computer. The Change password link is not available on a mobile device.

To change your care partner password:

- **1** Go to the My Info page.
- **2** Click the Change password link. The Change Password page appears.
- **3** Follow the directions on the Change Password page to fill in the blank fields.
- **4** Click the **Change** button to save your new password.

### **Care partner text notification settings**

You can have text notifications from the CareLink Connect feature sent to your mobile phone. This section shows how to change your text notification settings.

You can update your text notifications from the Notifications Settings page. To go to the Notifications Settings page, go to the Device Status page, then click on the Notifications Settings link.

#### **Setting your phone number**

To receive text notifications, you must enter a valid phone number into the blank field, then click the **Save** button. You must include your country code before your phone number. Do not include leading zeros or the "+" sign.

If the phone number is not valid, an error message appears. Check the phone number and re-enter it. Then, click the **Save** button.

#### **Sending a test notification**

You can send a test message to make sure text notifications work. To do this, click the Send test text message link. A pop-up window appears to confirm that the test message is sent. Within a few minutes, your mobile phone should receive a text message.

<span id="page-35-0"></span>If the phone number is not valid, an error message appears. Check the phone number and re-enter it. Then, click the Send test text message link again. If your mobile phone still does not receive a text message, contact your local help representative.

There is a limit to the number of test notifications sent in one day. If you try to send more test notifications, a pop-up window appears. Click on the "**X**" to close the window.

#### *NOTE: Standard text message fees may apply.*

#### **Activating and deactivating text notifications**

There are three groups of text notifications: Low Alerts, High Alerts, and Status Messages. Each group contains several individual alerts or status messages.

For details on the alerts, see the Guardian Connect application user guide.

You can activate and deactivate text notifications as a group by clicking the check box on the group title. If the check box on the group title is on, you will receive all messages of that type. If the check box on the group title is off, you will receive no messages of that type.

You also can activate and deactivate notifications individually. Click on the "+" sign on the group title to open the group window. Activate or deactivate each message by clicking the check box on or off. If the check box for the group title shows the "–" sign, then at least one individual alerts is active.

For example, in the screenshot, the "High Alerts" group window is open. The "High Alerts" check box shows a "-" sign indicating at least one individual notification is on. In this example, the "High Sensor Glucose" alert and the "High Predicted" alert have check marks.

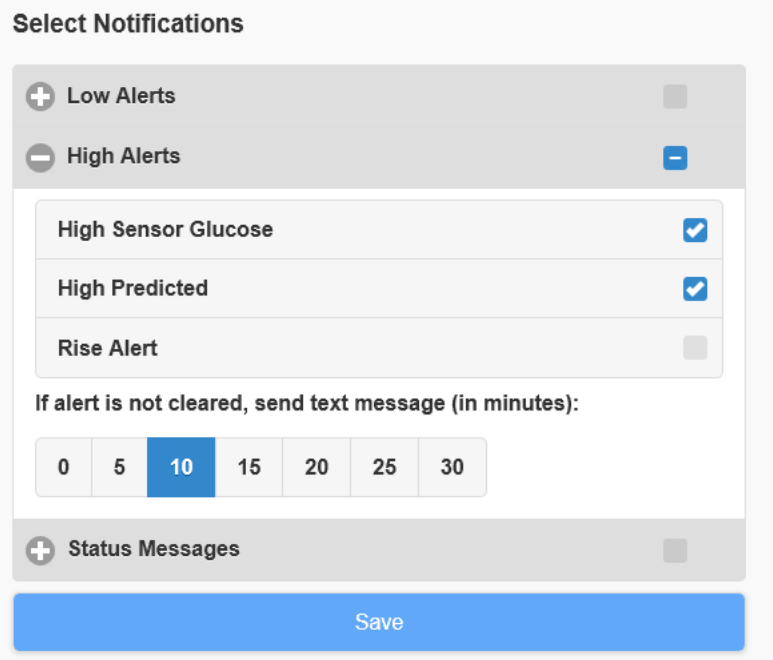

<span id="page-36-0"></span>After activating or deactivating your notifications, click the **Save** button. If you try to leave this page before clicking the **Save** button, the "Changes not saved" message appears. Follow the directions to continue.

If you want to leave the page without making changes, click on the Go to Display link or on the CareLink Connect icon.

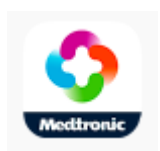

### **Selecting text notifications**

The table shows all text notifications available through the CareLink Connect feature. For more details, see the Guardian Connect application user guide.

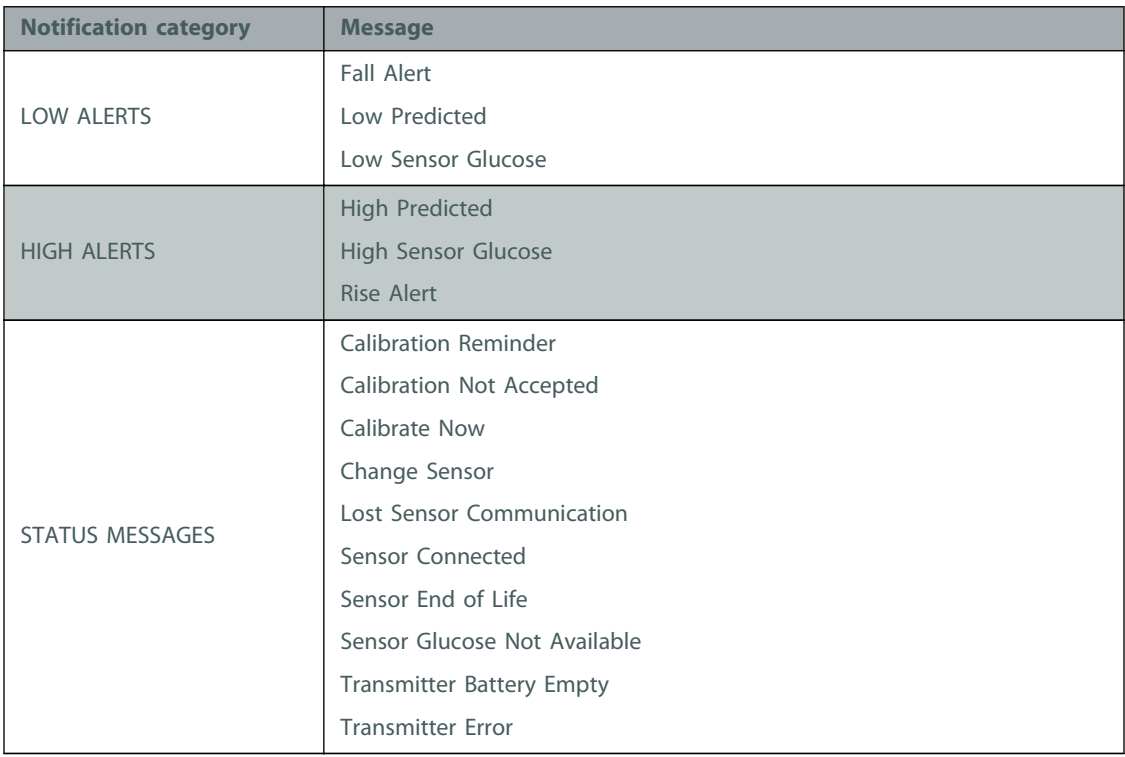

#### **Setting time delay on alert messages**

The CareLink Connect feature will only send you a text notification if the alert is not cleared or snoozed in the Guardian Connect app after a time delay. For example, if the time delay is set to 15 minutes, a text notification is sent only if the alert is not cleared or snoozed after 15 minutes. If the alert is cleared or snoozed before 15 minutes, a text notification is not sent. If the time delay is set to 0 minutes, a text notification is sent as soon as the CareLink website is aware of the alert.

The default time delay is 0 minutes for Low Alerts. The default time delay is 10 minutes for High Alerts and for Status Messages.

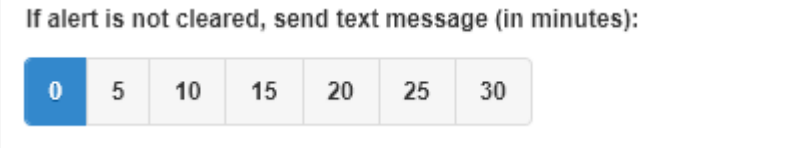

**7**

# <span id="page-38-0"></span>**Troubleshooting**

The CareLink Connect feature is a secondary display system only. For more detailed information on alerts and notifications, see the Guardian Connect application user guide and the sensor user guide.

### **Status messages**

There may be a number of reasons why you do not see information on the CareLink Connect display. If you do not see information, a status message may appear on the Home screen or the Sensor Value screen. The table below describes those possible scenarios.

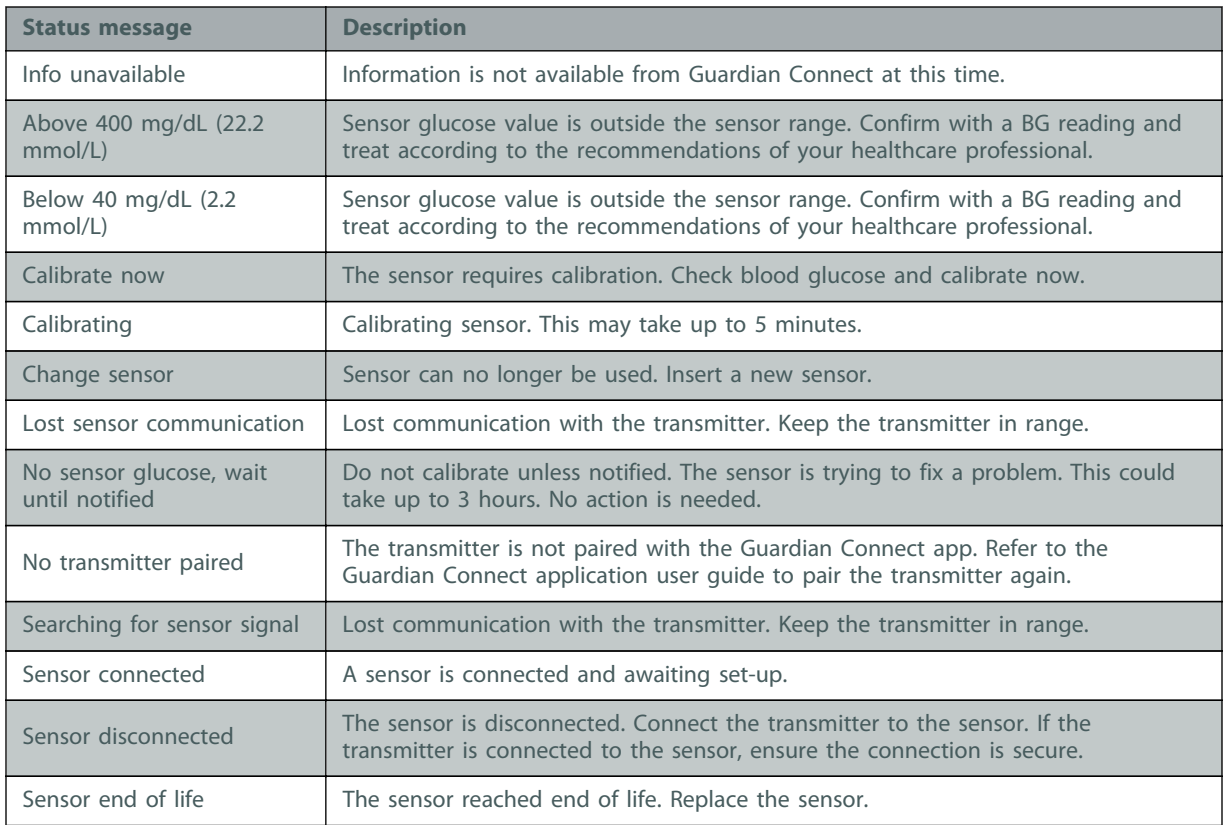

<span id="page-39-0"></span>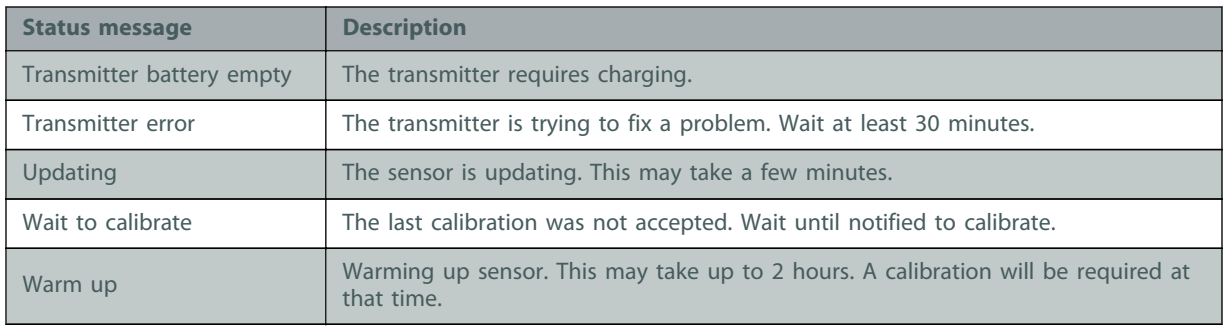

# **Common Troubleshooting**

If you encounter an error, follow the steps in the table below. If you are unable to resolve an issue after following the steps in the table below, force close the app and then relaunch. If you still encounter an issue, restart your mobile device and relaunch the app.

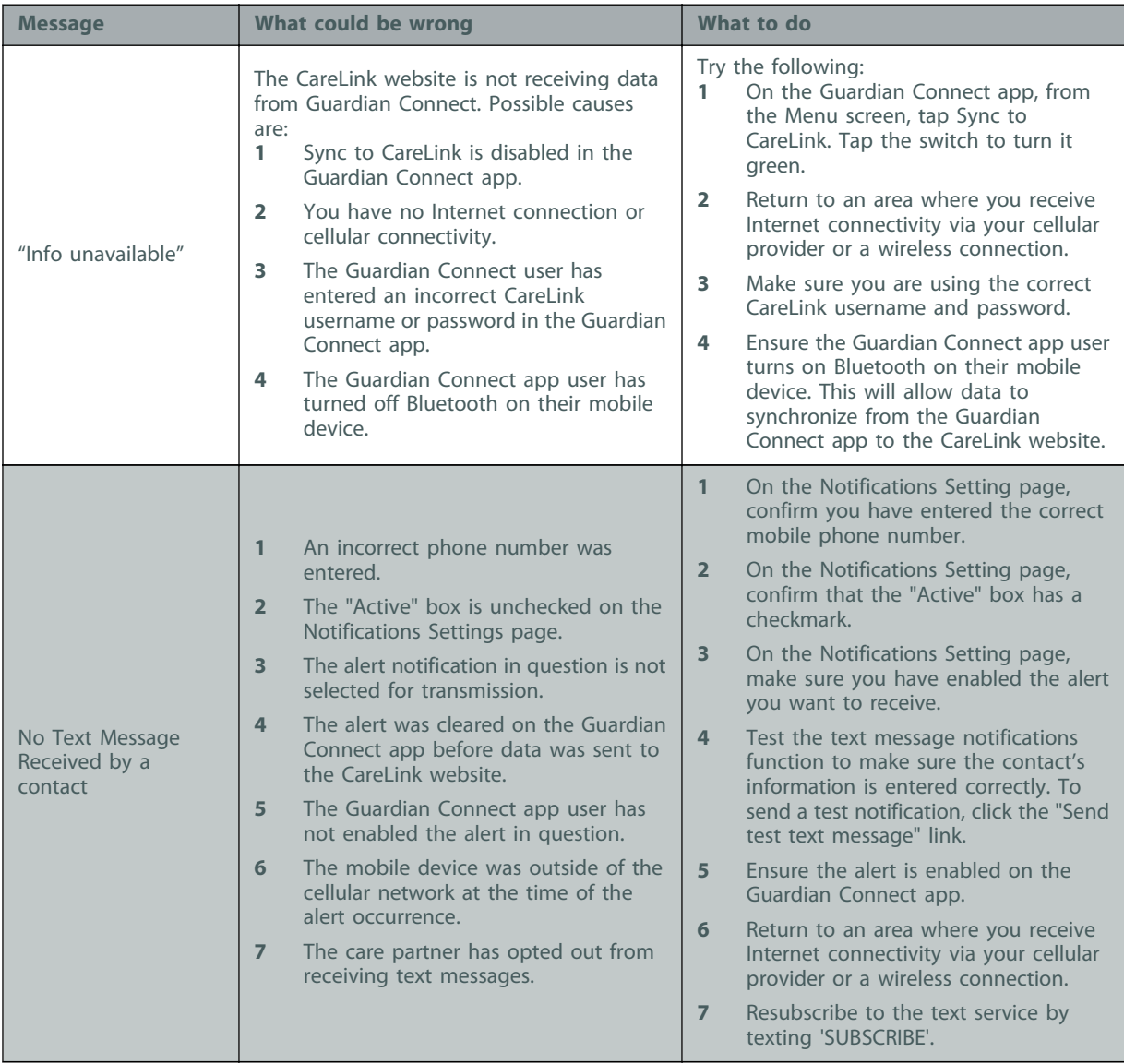

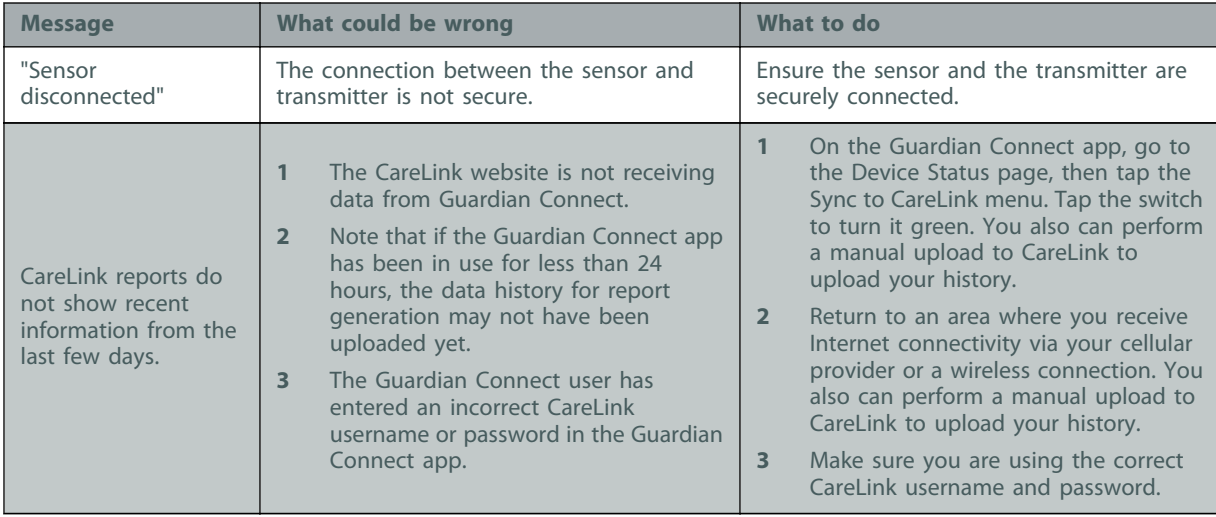